# **OPC-СЕРВЕР протоколов Modbus**

Версия 2.7

Руководство Пользователя

OPC-сервер протоколов Modbus. Руководство Пользователя/1-е изд.

Настоящее руководство предназначено для изучения функций и принципов работы OPCсервера протоколов Modbus. Документ содержит описание инсталляции и деинсталляции OPC-сервера, режимов его работы, а также описание интерфейса Пользователя и процесса конфигурирования OPC-сервера для его правильной эксплуатации.

© 2014-2021. ООО НПФ «КРУГ». Все права защищены.

Никакая часть настоящего издания ни в каких целях не может быть воспроизведена в какой бы то ни было форме и какими бы то ни было средствами, будь то электронные или механические, включая фотографирование, магнитную запись или иные средства копирования или сохранения информации, без письменного разрешения владельцев авторских прав.

Все упомянутые в данном издании товарные знаки и зарегистрированные товарные знаки принадлежат своим законным владельцам.

Предложения и замечания к работе OPC-сервера, содержанию и оформлению эксплуатационной документации просьба направлять по адресу:

# **ООО НПФ «КРУГ»**

РОССИЯ, 440028, г. Пенза, ул. Титова 1

Телефоны: +7 (841-2) 49-97-75

E-mail: [krug@krug2000.ru](mailto:krug@krug2000.ru)

[http://www.krug2000.ru](http://www.krug2000.ru/)

Вы можете связаться со службой технической поддержки по E-mail:

[support@krug2000.ru](mailto:support@krug2000.ru)

# **ДА СОДЕРЖАНИЕ**

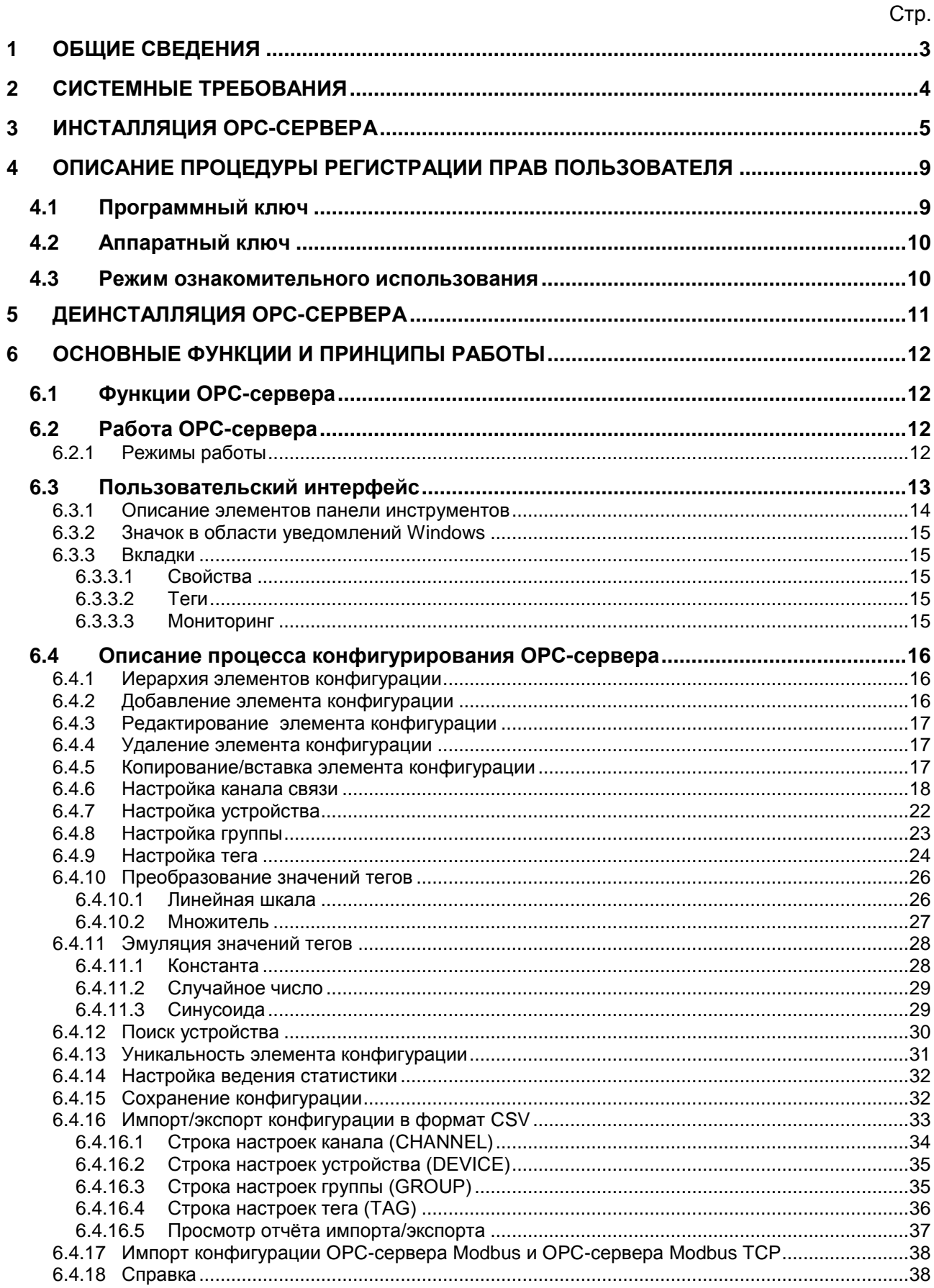

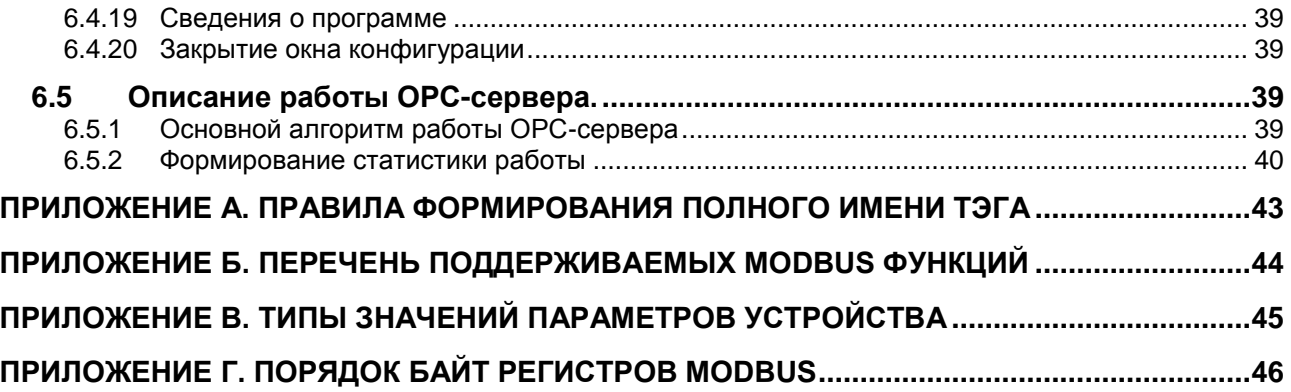

# <span id="page-4-0"></span>**1 ОБЩИЕ СВЕДЕНИЯ**

Целью данной инструкции является обучение пользователя работе с OPC-сервером протоколов Modbus версии 2.7 (далее OPC-сервер).

OPC-сервер представляет собой исполняемый модуль (**opc\_modbus.exe**), реализованный по технологии COM.

OPC-сервер поддерживает спецификацию OPC DA версии 2.05a.

Для подключения OPC-клиентом необходимо выбрать следующий идентификатор OPC-сервера – **KRUG.OPC.DA.Modbus**

# <span id="page-5-0"></span>**2 СИСТЕМНЫЕ ТРЕБОВАНИЯ**

Для работы с OPC-сервером компьютер должен соответствовать перечисленным ниже требованиям.

- Частота процессора 1,4 ГГц и выше
- Объем оперативной памяти не менее 256 Мбайт
- Объем свободного пространства на жестком диске минимально 20 Мбайт
- Наличие последовательного интерфейса RS-232/RS-485 или преобразователя интерфейсов
- Наличие интерфейса Ethernet
- Операционная система Windows:

x86: XP, 7, 8, 10;

x64: 7, 8, 10, Server 2008, Server 2012, Server 2016, Server 2019.

# <span id="page-6-0"></span>**3 ИНСТАЛЛЯЦИЯ OPC-СЕРВЕРА**

### **ВНИМАНИЕ!!!**

```
Установка OPC-сервера должна осуществляться под учетной записью 
пользователя, имеющего права администратора.
```
Для установки OPC-сервера запустите *setup.exe*. Если на компьютере отсутствует пакет «Microsoft Visual C++ 2008 Redistributable x86», он будет установлен. Далее появится окно, изображенное на рисунке 3.1.

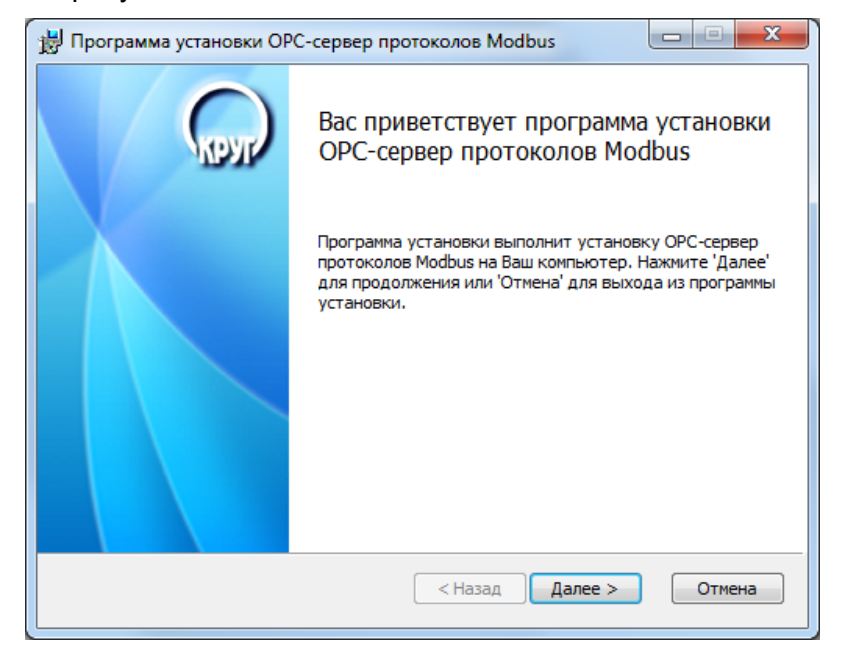

Рисунок 3.1 - Окно инсталлятора

Нажмите кнопку «Далее>». Откроется окно «Лицензионное соглашение» (рисунок 3.2).

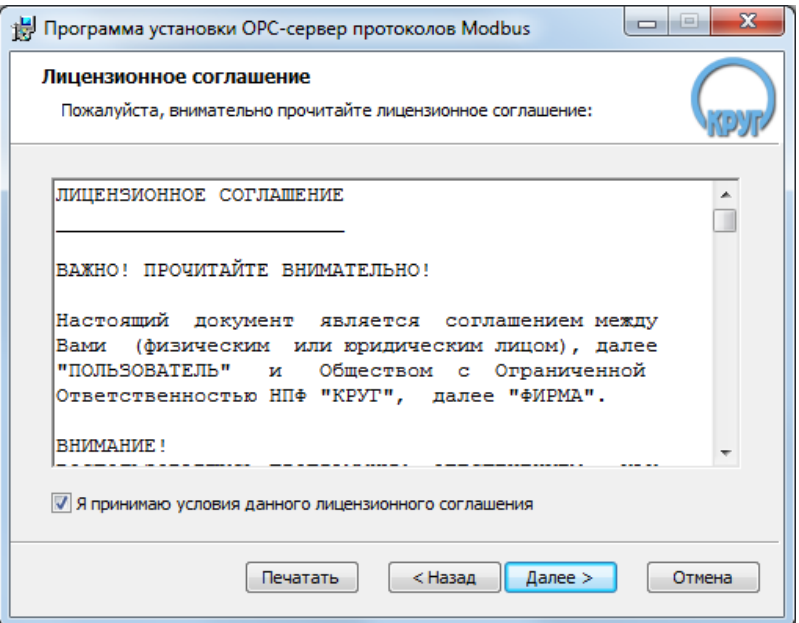

Рисунок 3.2 - Окно принятия лицензионного соглашения

Для того чтобы продолжить установку, необходимо принять лицензионное соглашение, для чего необходимо установить переключатель в положение «Я принимаю условия лицензионного соглашения». Для выхода из программы установки нажмите «Отмена». Для продолжения установки нажмите на кнопку «Далее>». На экране появится окно, изображенное на рисунке 3.3.

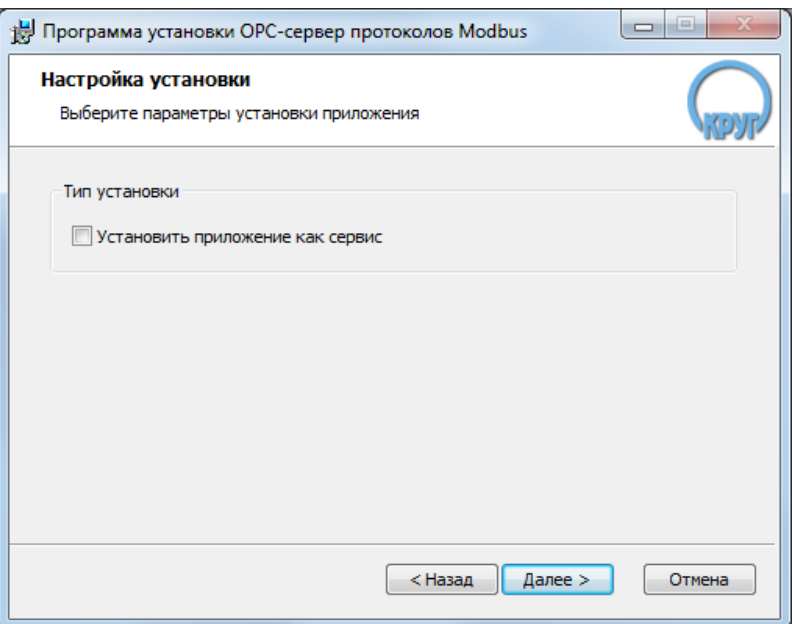

Рисунок 3.3 – Окно выбора типа установки

Необходимо выбрать «Тип установки». Для продолжения установки нажмите на кнопку

«Далее>». На экране появится окно, изображенное на рисунке 3.4.

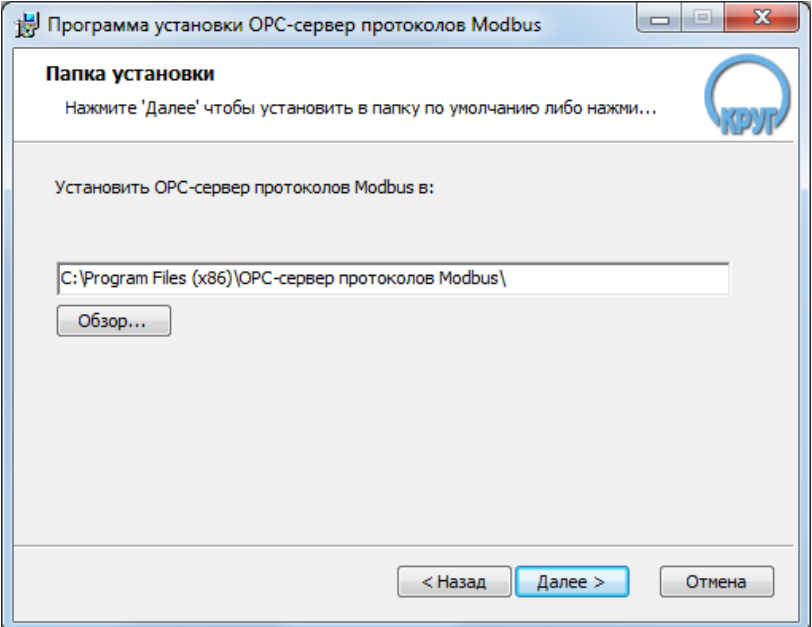

Рисунок 3.4 – Окно выбора пути установки

После выбора пути инсталляции нажмите кнопку «Далее>». Перед Вами появится окно подтверждения параметров установки, изображенное на рисунке 3.5.

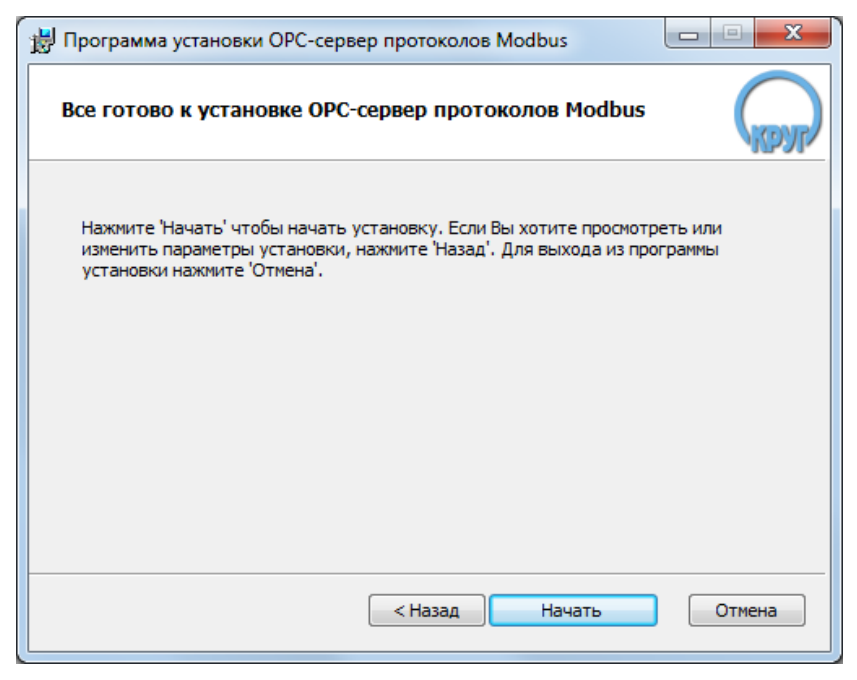

Рисунок 3.5 – Окно подтверждения параметров установки

Если какие-то параметры установки Вас не устраивают, нажмите «<Назад», чтобы вернуться к одному из предыдущих шагов, и внесите желаемые изменения. Если Вы согласны со всеми введенными данными, нажмите кнопку «Далее>». После чего начнется копирование файлов OPC-сервера. Процесс копирования отображается на окне, представленном на рисунке 3.6.

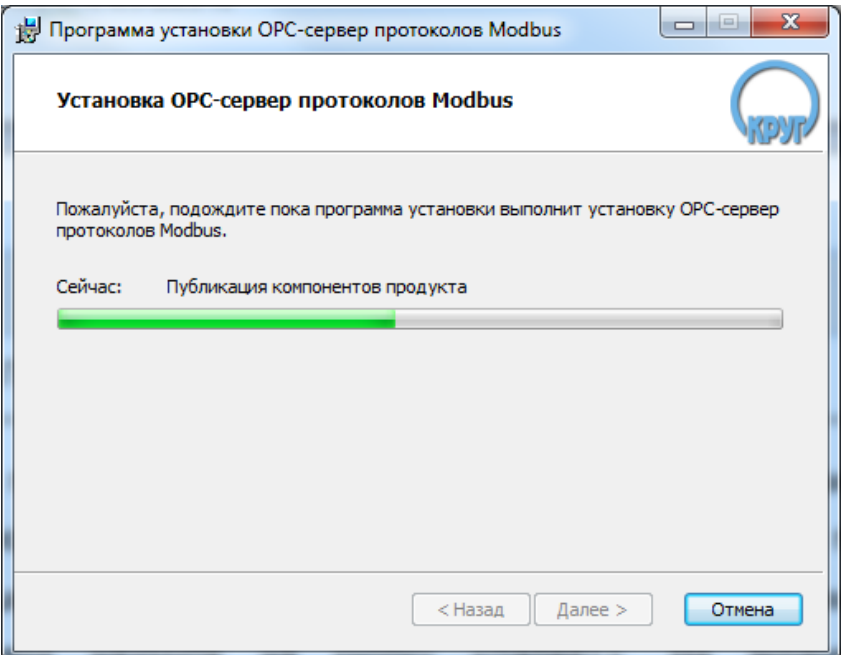

Рисунок 3.6 - Копирование файлов

По завершению копирования на экране появится следующее окно (рисунок 3.7).

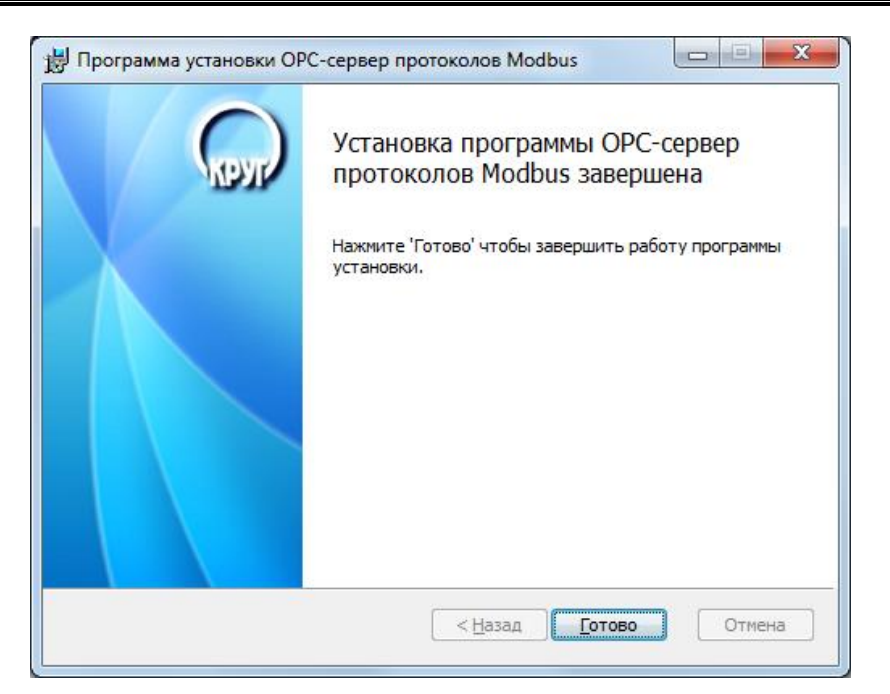

Рисунок 3.7 - Установка завершена

## <span id="page-10-0"></span>**4 ОПИСАНИЕ ПРОЦЕДУРЫ РЕГИСТРАЦИИ ПРАВ ПОЛЬЗОВАТЕЛЯ**

Лицензия на использование OPC-сервера может быть представлена в виде программного или аппаратного ключа. При использовании до 30 тегов приобретение лицензии не требуется.

### <span id="page-10-1"></span>**4.1 Программный ключ**

Программный ключ – файл, содержащий персональный регистрационный ключ, предназначенный для защиты OPC-сервера от нелегального использования и несанкционированного распространения.

При запуске незарегистрированной версии Пользователю предлагается зарегистрировать права на использование OPC-сервера с помощью диалогового окна, показанного на рисунке 4.1. Кроме того, OPC-сервер предусматривает возможность вызова диалогового окна регистрации прав Пользователя выбором пункта меню «*Помощь/Регистрация*» при запуске в режиме конфигурации. В операционной системе Windows 10 для регистрации необходимо запускать OPC-сервер в режиме конфигурации от имени администратора.

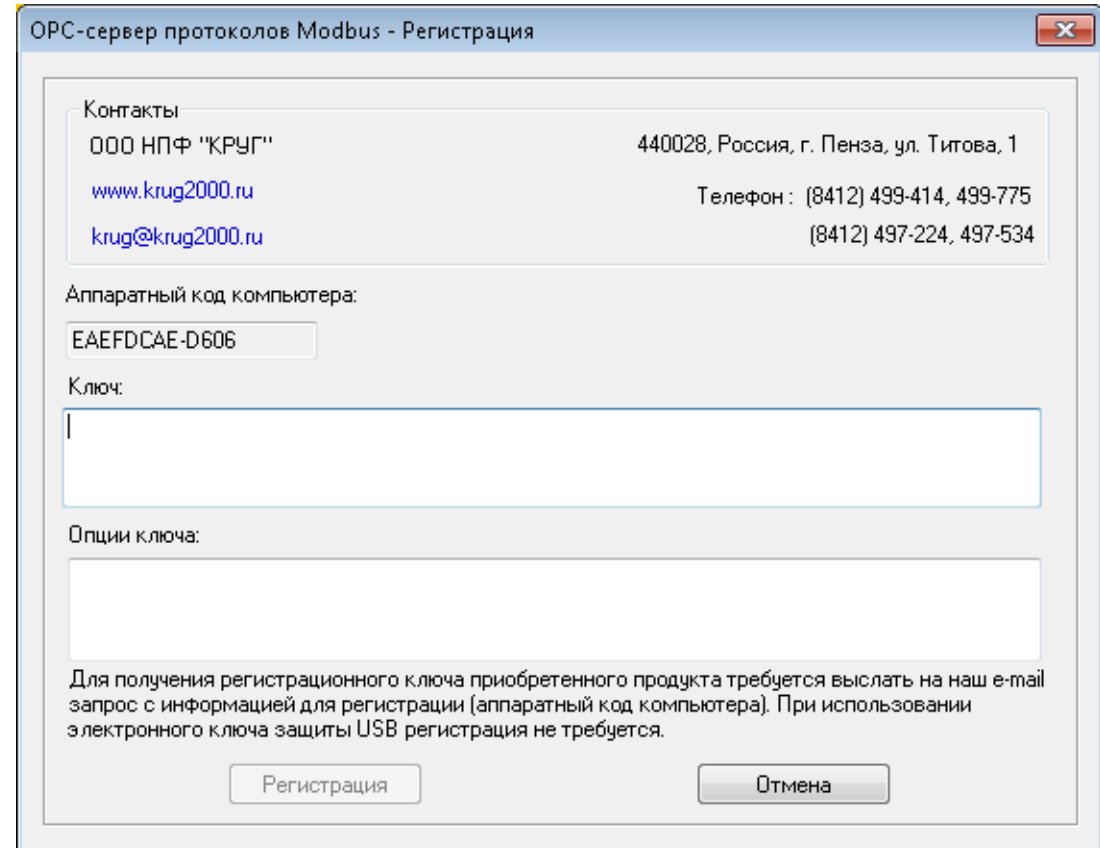

Рисунок 4.1 - Диалоговое окно регистрации прав пользователя

**ОПИСАНИЕ ПРОЦЕДУРЫ РЕГИСТРАЦИИ ПРАВ ПОЛЬЗОВАТЕЛЯ 9**

Для регистрации программного продукта необходимо связаться с ООО НПФ «КРУГ» по телефону или электронной почте (вся необходимая информация отображена в диалоговом окне) и передать данные о регистрации, а именно "Аппаратный код компьютера".

После процедуры регистрации в ООО НПФ «КРУГ» Вам будет переданы "Ключ" и "Опции ключа" для разрешения использования OPC-сервера. После ввода данных полей OPC-сервер необходимо перезапустить.

### <span id="page-11-0"></span>**4.2 Аппаратный ключ**

Аппаратный ключ является одним из способов получения лицензии и представляет собой аппаратное средство (USB), предназначенное для защиты OPC-сервера от нелегального использования и несанкционированного распространения. Главным преимуществом аппаратного ключа, по сравнению с программным ключом, является его независимость от платформы запуска.

При использовании аппаратного ключа, необходимо предварительно установить специальный драйвер *Sentinel System Driver*, поставляемый вместе с аппаратным ключом.

Для приобретения аппаратного ключа необходимо связаться с ООО НПФ «КРУГ» по телефону, факсу или электронной почте.

### **ВНИМАНИЕ!!!**

**Аппаратный ключ имеет приоритет над программным ключом (при одновременном использовании аппаратного и программного ключей, учитываются только параметры аппаратного ключа).**

### <span id="page-11-1"></span>**4.3 Режим ознакомительного использования**

OPC–сервер предусматривает режим ознакомительного использования. При запуске в демонстрационном режиме Вы можете использовать все функции OPC-сервера, но с ограничением по времени использования в течении 30 дней. По истечении указанного периода доступно для бесплатного использования конфигурации до 30 тегов.

# <span id="page-12-0"></span>**5 ДЕИНСТАЛЛЯЦИЯ OPC-СЕРВЕРА**

Для деинсталляции OPC-сервера откройте «*Настройка/Панель управления*» в меню «*Пуск*». Выберите «*Установка и удаление программ*» или «*Программы и компоненты*» (в зависимости от версии ОС). Найдите и выберите строку «OPC-сервер протоколов Modbus», нажмите «*Удалить*».

# <span id="page-13-0"></span>**6 ОСНОВНЫЕ ФУНКЦИИ И ПРИНЦИПЫ РАБОТЫ**

# <span id="page-13-1"></span>**6.1 Функции OPC-сервера**

OPC-сервер обеспечивает выполнение следующих основных функций:

- Конфигурирование OPC-сервера
- Поддержка протоколов: MODBUS RTU, MODBUS TCP, MODBUS ASCII
- Поддержка каналов связи: COM-порт, TCP-соединение
- Возможность работы в виде «сервиса» («службы»)
- Работа OPC-сервера по нескольким физическим каналам связи одновременно, что позволяет в случае необходимости уменьшить общее время информационного обмена с приборами
- Возможность опроса групп тегов устройства с разной периодичностью
- Возможность опроса нескольких устройств на одном канале связи
- Возможность работы по широковещательному адресу
- Взаимодействие с OPC-клиентами согласно спецификациям OPC DA версии 2.05a.

OPC-сервер обеспечивает выполнение следующих дополнительных функций:

- Ведение статистики работы OPC-сервера
- Эмуляция значений тегов устройства
- Импорт/Экспорт конфигурации в формат CSV
- Формирование файла отчѐта об импорте/экспорте с указанием ошибок, возникших в ходе выполнения операции.

# <span id="page-13-2"></span>**6.2 Работа OPC-сервера**

## <span id="page-13-4"></span><span id="page-13-3"></span>**6.2.1 Режимы работы**

Предусмотрено два режима работы OPC-сервера:

- Режим работы с активным окном настройки (режим конфигурации)
- Режим работы со скрытым окном настройки (основной режим).

**Режим запуска с активным окном настройки (режим конфигурации)** – осуществляется запуском OPC-сервера с параметром командной строки **/Cfg**. Запуск в этом режиме производится для задания параметров работы OPC-сервера.

Запуск OPC-сервера в данном режиме осуществляется выбором соответствующего OPC-серверу пункта меню «*Пуск*».

По умолчанию информация о заданных настройках сохраняется в файле с именем **opc\_modbus.cfg**. OPC-сервер поддерживает возможность выбора файла конфигурации. Чтобы выбрать необходимый файл конфигурации, необходимо выбрать пункт меню **«***ФайлВыбор конфигурации***»**.

**Режим запуска со скрытым окном настройки (основной режим)** – осуществляется автоматически при первом обращении OPC-клиента к OPC-серверу средствами подсистемы COM.

### <span id="page-14-0"></span>**6.3 Пользовательский интерфейс**

При запуске OPC-сервера в режиме конфигурации на экране отображается окно, приведенное на рисунке 6.1.

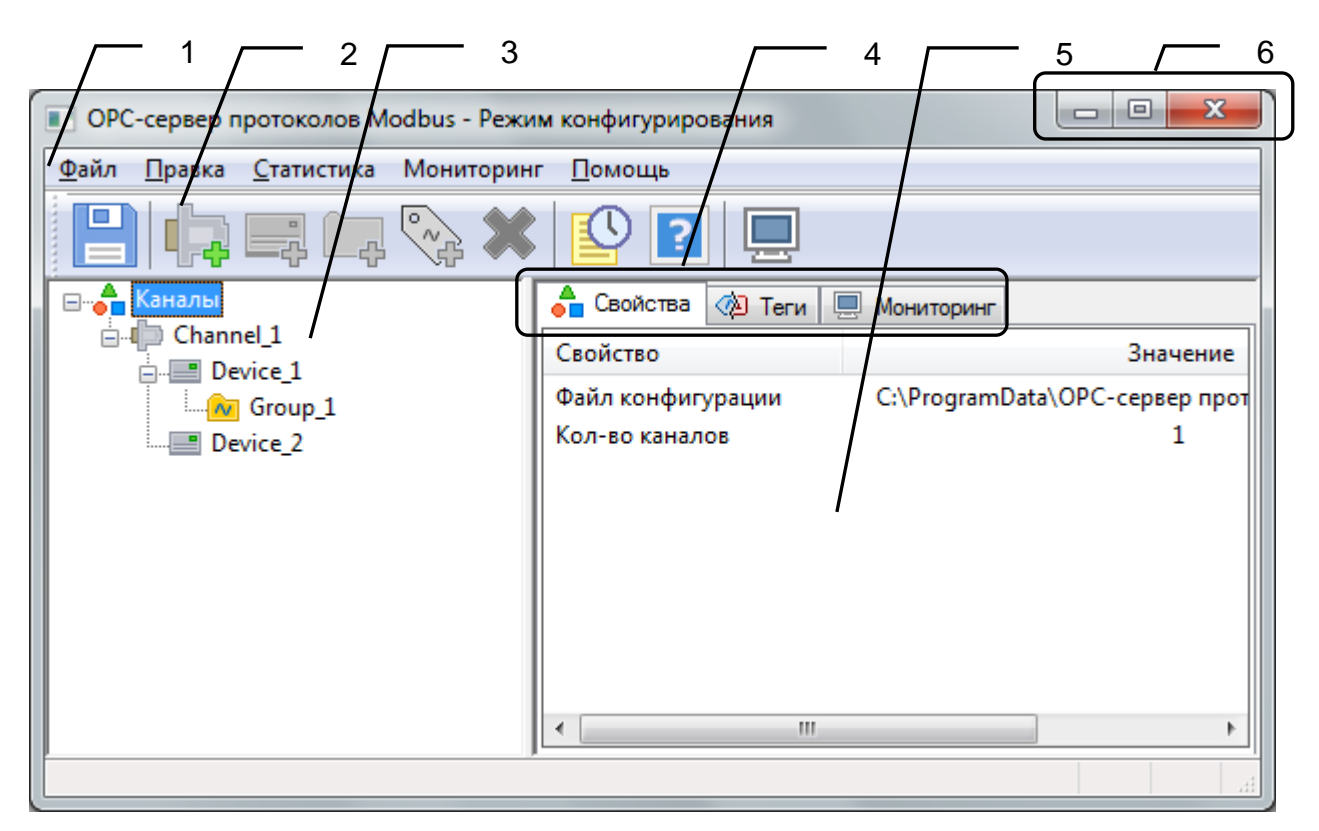

Рисунок 6.1 – Окно конфигурации OPC-сервера

В окне содержатся следующие элементы:

1 Строка основного меню

- Панель инструментов, содержащая набор элементов управления, которые дублируют пункты основного меню
- Область отображения дерева конфигурации
- Область выбора вкладки
- Область отображения содержимого вкладки
- Системное меню. Предназначено для сворачивания, распахивания или закрытия окна приложения.

### <span id="page-15-1"></span><span id="page-15-0"></span>**6.3.1 Описание элементов панели инструментов**

В верхней части основного окна под основным меню располагается панель инструментов в виде набора элементов управления (см. рисунок 6.2). Вызов функций осуществляется щелчком левой клавиши мыши на соответствующей кнопке.

При наведении курсора мыши на элемент управления панели инструментов отображается всплывающая подсказка.

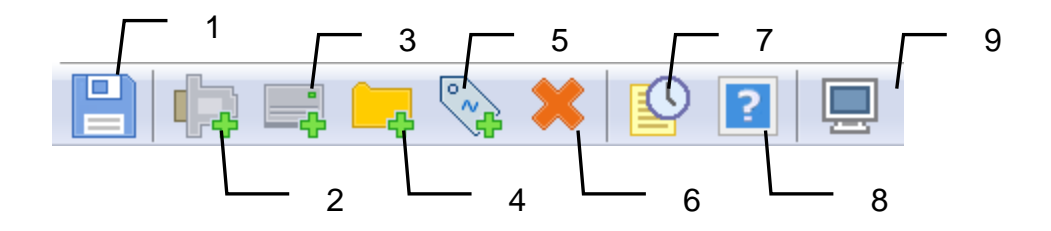

Рисунок 6.2 – Панель инструментов

Панель инструментов содержит следующие элементы:

- Сохранить
- Добавить канал
- Добавить устройство
- Добавить группу
- Добавить параметр
- Удалить
- Просмотр накопленной статистики
- Вызов справки
- Мониторинг.

### <span id="page-16-0"></span>**6.3.2 Значок в области уведомлений Windows**

При работе OPC-сервера в область уведомлений Windows («системный трей») выводится значок, отображающий текущее состояние OPC-сервера (рисунок 6.3).

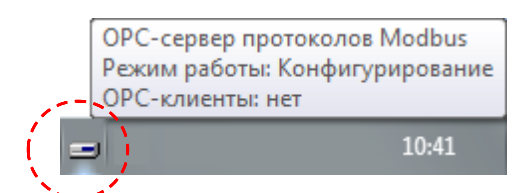

Рисунок 6.3 – Значок в области уведомлений Windows

Состояния значка области уведомлений описаны в таблице 6.1.

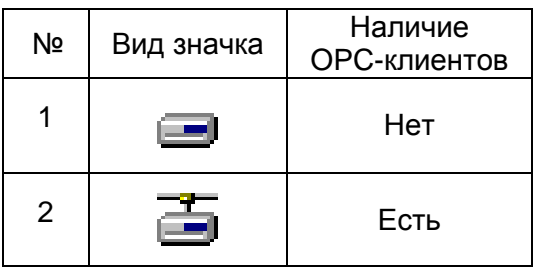

Таблица 6.1 – Состояния значка области уведомлений

При наведении указателя манипулятора «мышь» на данный значок будет выведена всплывающая подсказка, показывающая текущее описание состояния OPC-сервера (рисунок 6.3).

### <span id="page-16-1"></span>**6.3.3 Вкладки**

### <span id="page-16-2"></span>6.3.3.1 Свойства

Вкладка «Свойства» предназначена для отображения свойств текущего выбранного элемента конфигурации.

### <span id="page-16-3"></span>6.3.3.2 Теги

Вкладка «Теги» предназначена для отображения перечня тегов текущей группы.

### <span id="page-16-4"></span>6.3.3.3 Мониторинг

Вкладка «Мониторинг» предназначена отображения текущих значений тегов в режиме мониторинга.

### <span id="page-17-0"></span>6.4 Описание процесса конфигурирования ОРС-сервера

Прежде чем подключится к ОРС-серверу с помощью ОРС-клиента, его необходимо настроить. Для этого его необходимо запустить в режиме конфигурации (см. п.6.2.1). На этапе конфигурирования необходимо задать используемые каналы связи и подключенные к ним устройства, а так же параметры обмена и ведения статистики.

### <span id="page-17-1"></span>6.4.1 Иерархия элементов конфигурации

Конфигурация ОРС-сервера имеет иерархическую структуру. Конфигурация в ОРСсервере представлена в виде дерева элементов определённых типов. Каждый тип элемента имеет свой набор свойств.

Корневой элемент «Каналы» не имеет настраиваемых параметров и не используется при формировании полного имени тега.

Типы элементов:

- Канал связи
- Устройство
- Группа
- **Ter**

Теги отсутствуют в дереве конфигурации, т.к. они представлены в виде списка на вкладке «Теги». Для отображения списка тегов необходимо выбрать группу.

При создании конфигурации нужно учитывать, что родительским элементом для создаваемого элемента может быть только элемент непосредственно предыдущего типа, т.е., параметр можно создать в группе, группу в устройстве, устройство в канале, канал в корневом элементе.

Правила формирования полного имени тэга ОРС-сервером приведены приложении А.

### <span id="page-17-2"></span>6.4.2 Добавление элемента конфигурации

Для добавления элемента конфигурации можно использовать следующие варианты:

- 1) пункт меню «Правка->Добавить...»;
- 2) соответствующие кнопки панели инструментов;
- 3) «горячие клавиши» для добавления:
	- Ctrl+1 Канал связи  $\equiv$
	- Ctrl+2 Устройство
	- $Ctrl + 3 \Gamma p$ ynna
	- $Ctrl+4 Ter$

### Для добавления элемента необходимо нажать кнопку «Добавить».

Также есть возможность копирования/вставки элементов (см. п.6.4.5).

### <span id="page-18-0"></span>**6.4.3 Редактирование элемента конфигурации**

Для редактирования элемента конфигурации нужно выполнить одно из действий:

– Двойной щелчок мышью по элементу

– Выделить элемент и нажать клавишу Enter клавиатуры.

В результате откроется соответствующее диалоговое окно настройки элемента.

Для применения изменения настроек элемента необходимо нажать кнопку «Применить».

Для закрытия диалогового окна без применения изменений нужно нажать кнопку «Отмена».

### <span id="page-18-1"></span>**6.4.4 Удаление элемента конфигурации**

Для удаления элементов конфигурации нужно:

- 1) выделить их в дереве или списке тегов
- 2) выполнить одно из действий:
	- нажать кнопку «*Удалить выделенный элемент***»** [\(п.6.3.1\)](#page-15-1) панели инструментов;
	- выбрать пункт меню «*ПравкаУдалить…*»
	- нажать кнопку «*Delete»* клавиатуры.

### <span id="page-18-3"></span><span id="page-18-2"></span>**6.4.5 Копирование/вставка элемента конфигурации**

При копировании/вставке одного элемента будут увеличиваться инкрементируемые свойства (см. таблицу 6.2).

<span id="page-18-4"></span>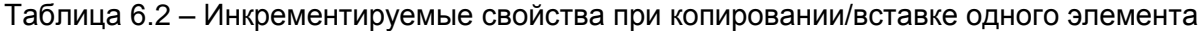

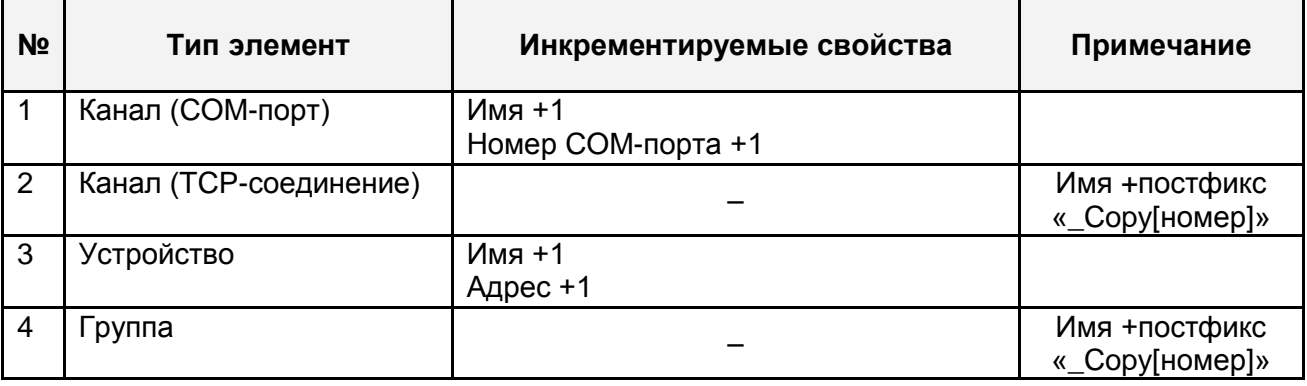

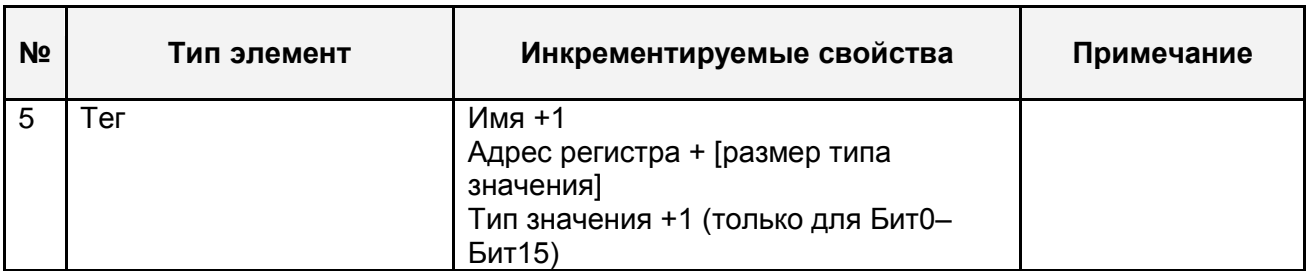

При копировании нескольких элементов будут вставлены их копии. К имени будет добавлен постфикс **«\_Copy**[номер]**»**.

Для копирования элементов конфигурации нужно:

- 1) выделить их в дереве или списке тегов
- 2) выбрать пункт меню «*ПравкаКопировать*» (Ctrl + C)
- 3) выделить целевой родительский элемент
- 4) выбрать пункт меню «*ПравкаВставить*» (Ctrl + V)

# <span id="page-19-0"></span>**6.4.6 Настройка канала связи**

Вид окна настройки канала связи зависит от типа канала связи.

Поддерживаются следующие типы каналов связи:

- 1) COM-порт (рисунок 6.4);
- 2) TCP-соединение (рисунок 6.5).

### **OPC-сервер протоколов Modbus**

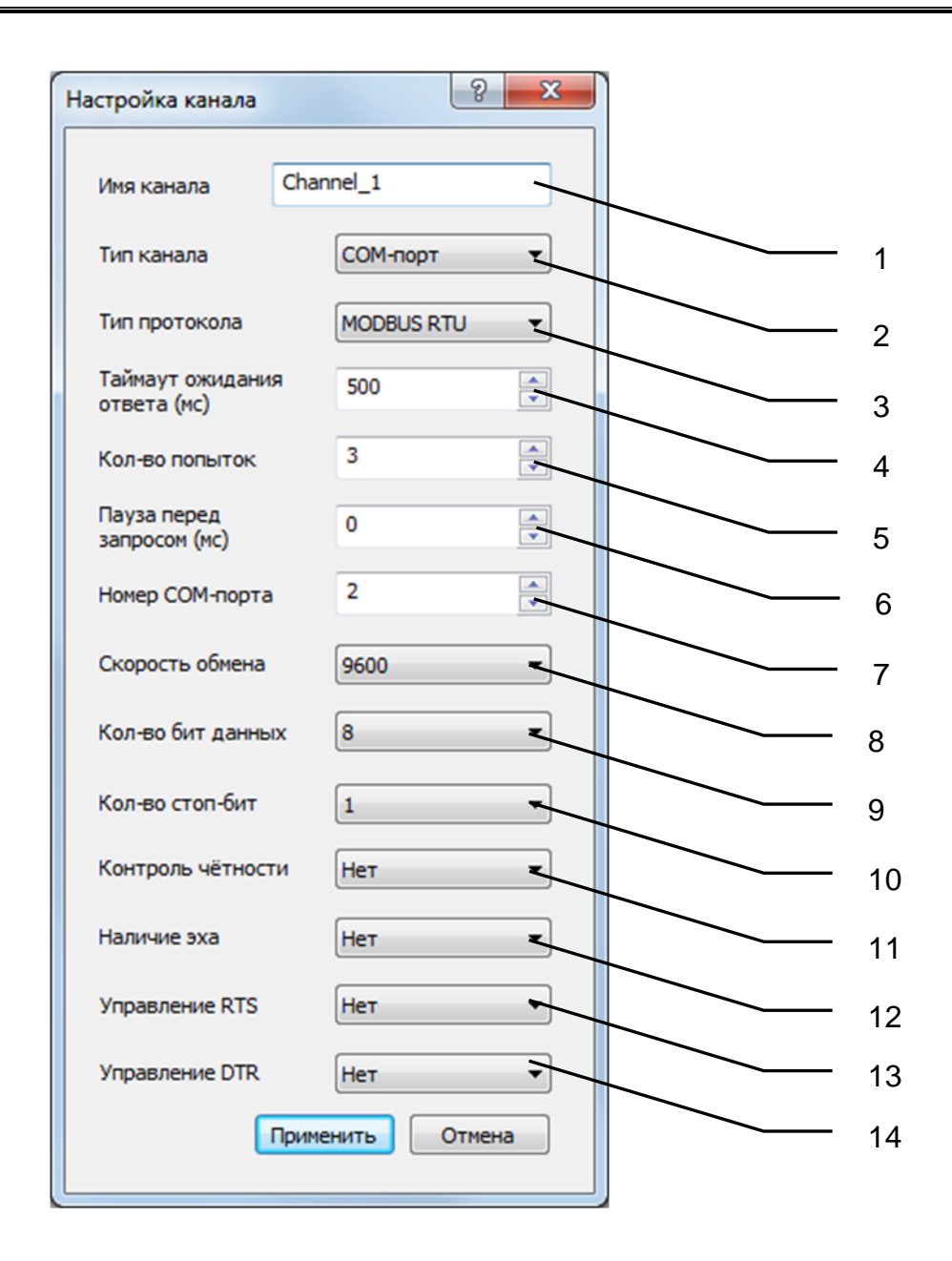

Рисунок 6.4 – Диалоговое окно настройки канала связи (тип канала: COM-порт)

Диалоговое окно содержит элементы управления, приведѐнные в таблице 6.3.

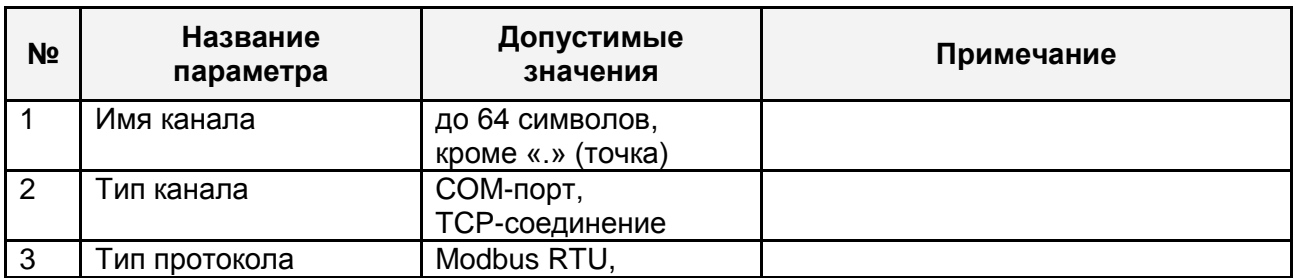

Таблица 6.3 – Элементы управления окна настройки канала связи (тип канала: COM-порт)

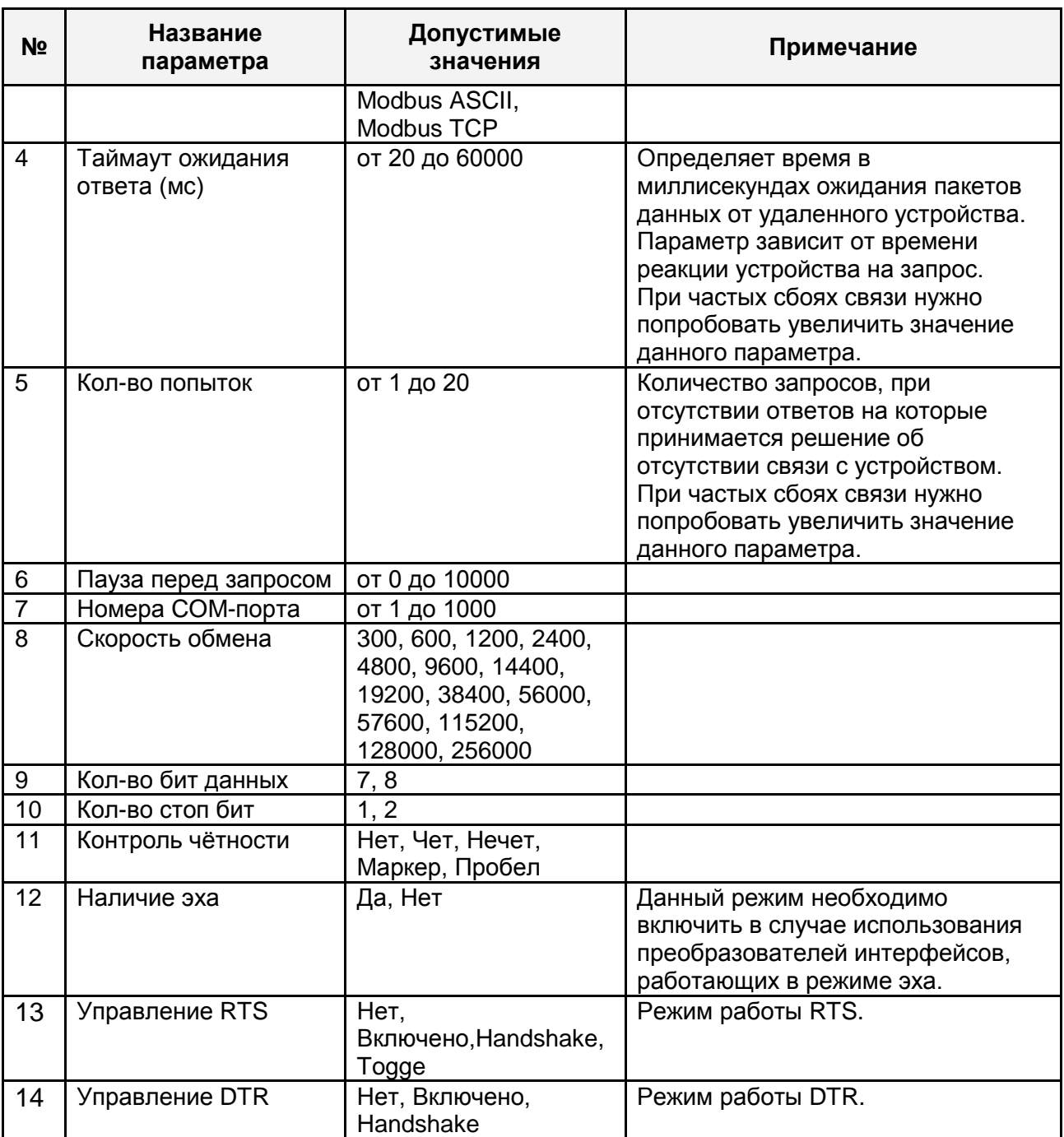

## Внимание!

Значение полей «Количество попыток» и «Ожидание ответа» влияет на время реакции ОРС-сервера на обрыв связи с устройством. Время реакции равно «Количество попыток», умноженное на значение параметра «Ожидание ответа».

При выборе типа канала «ТСР-соединение» состав элементов управления будет соответствовать рисунку 6.5.

## **OPC-сервер протоколов Modbus**

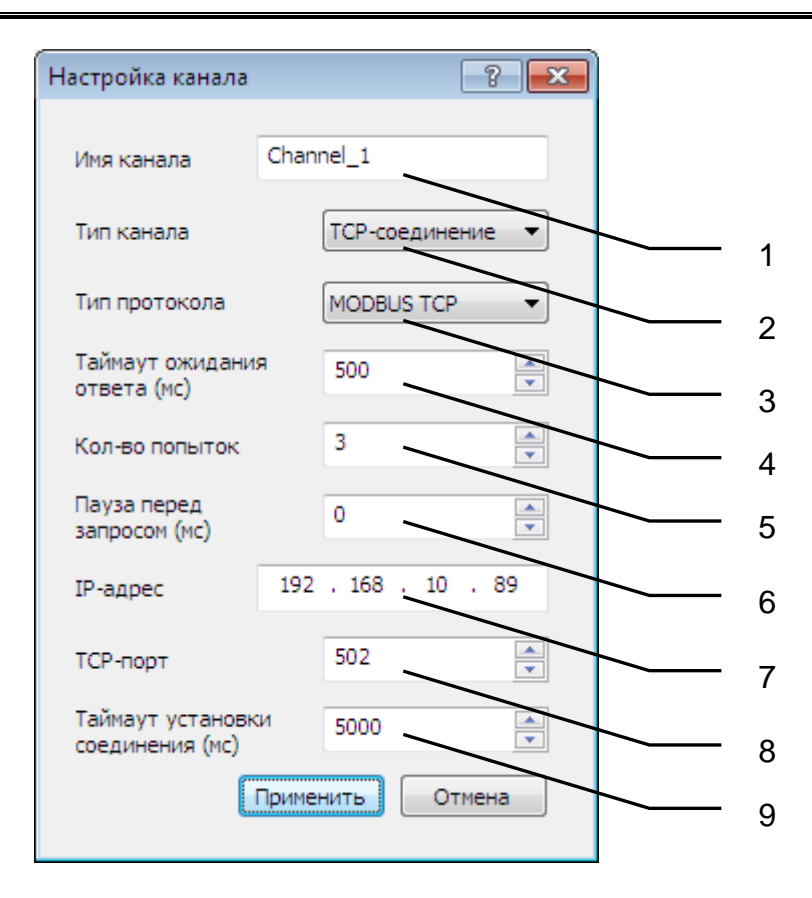

Рисунок 6.5 – Диалоговое окно настройки канала связи (тип канала: TCP-соединение)

Диалоговое окно содержит элементы управления, приведѐнные в таблице 6.4.

Таблица 6.4 – Элементы управления окна настройки канала связи (тип канала: TCPсоединение)

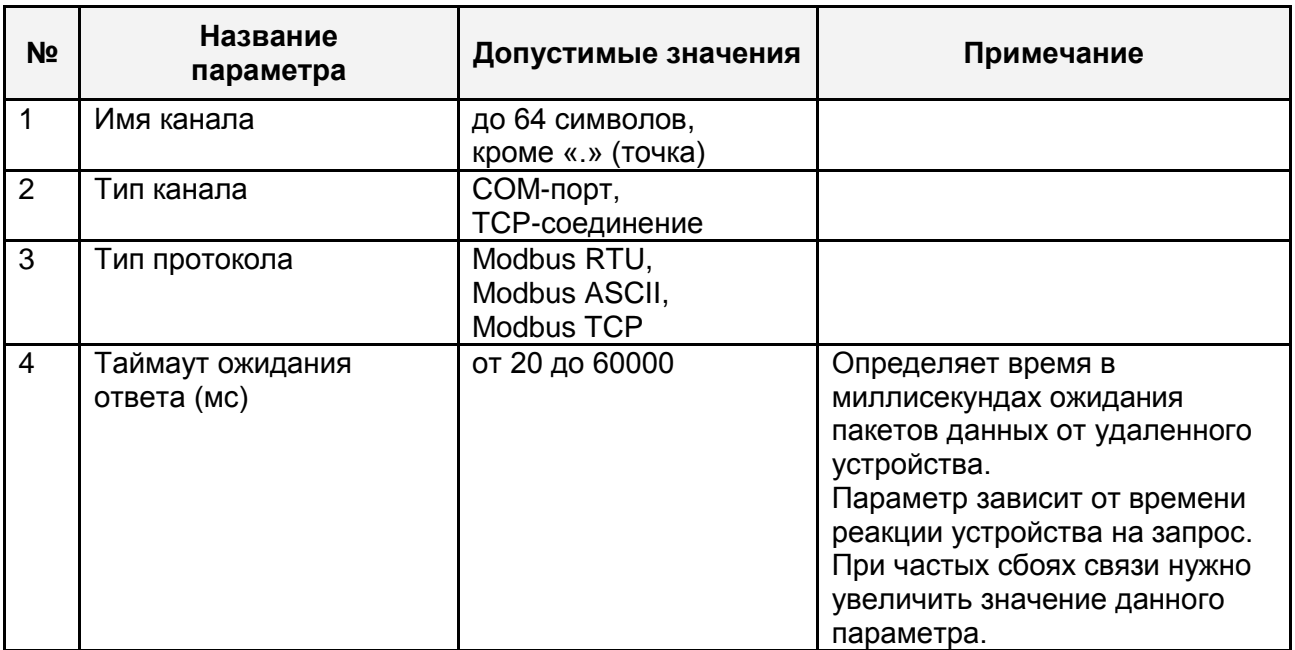

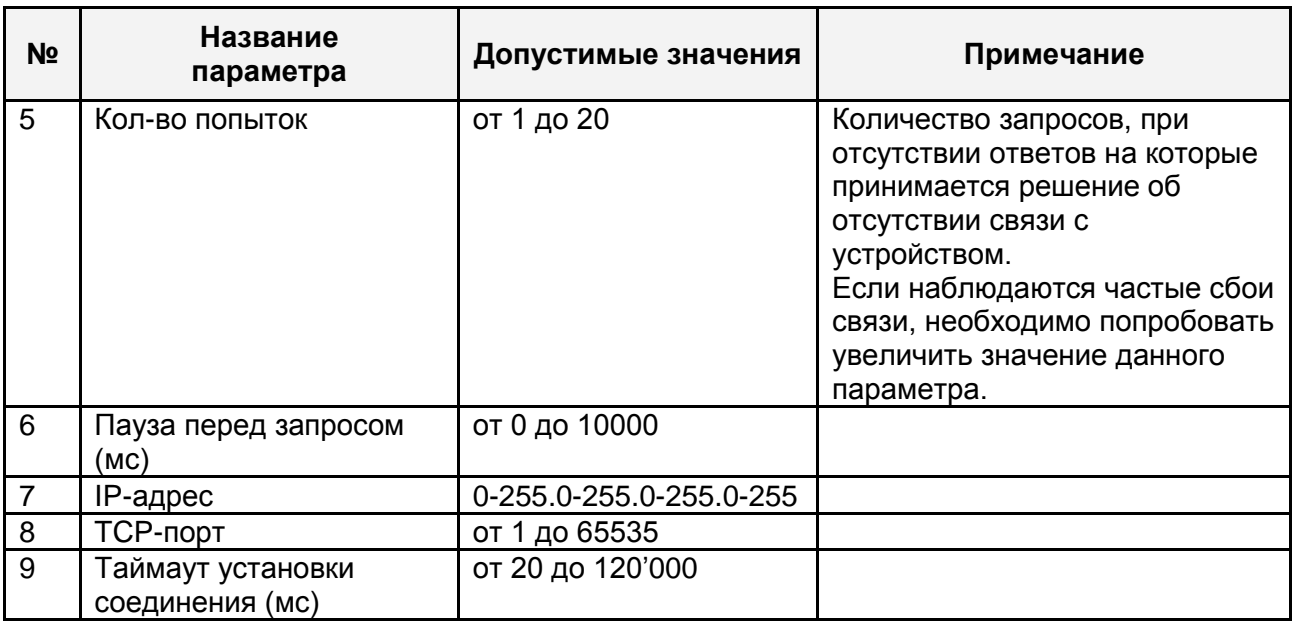

# <span id="page-23-0"></span>**6.4.7 Настройка устройства**

Вид диалогового окна настройки устройства представлен на рисунке 6.6.

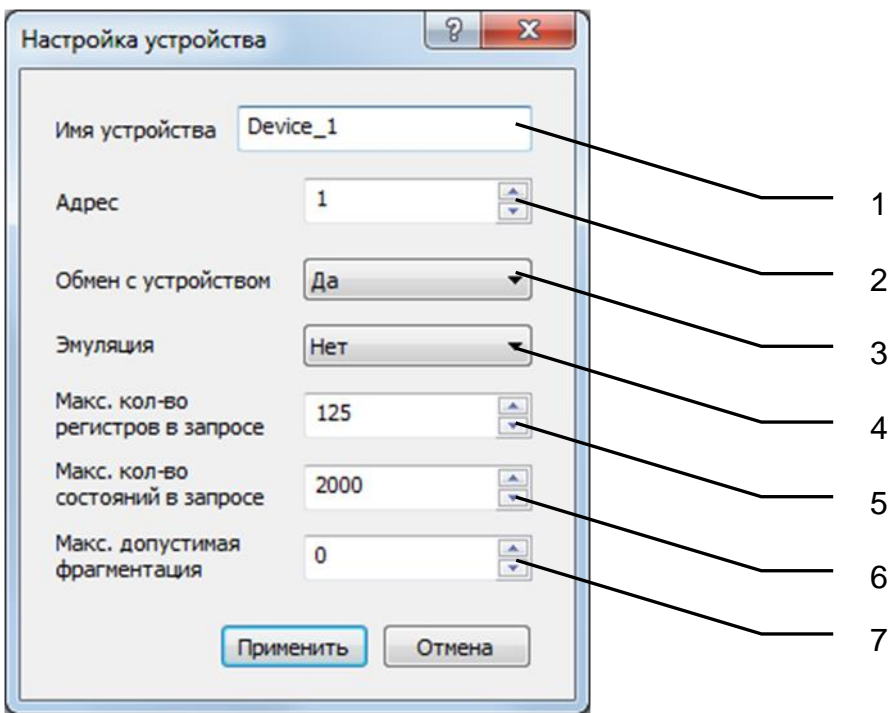

Рисунок 6.6 – Диалоговое окно настройки устройства

Диалоговое окно содержит элементы управления, приведѐнные в таблице 6.5.

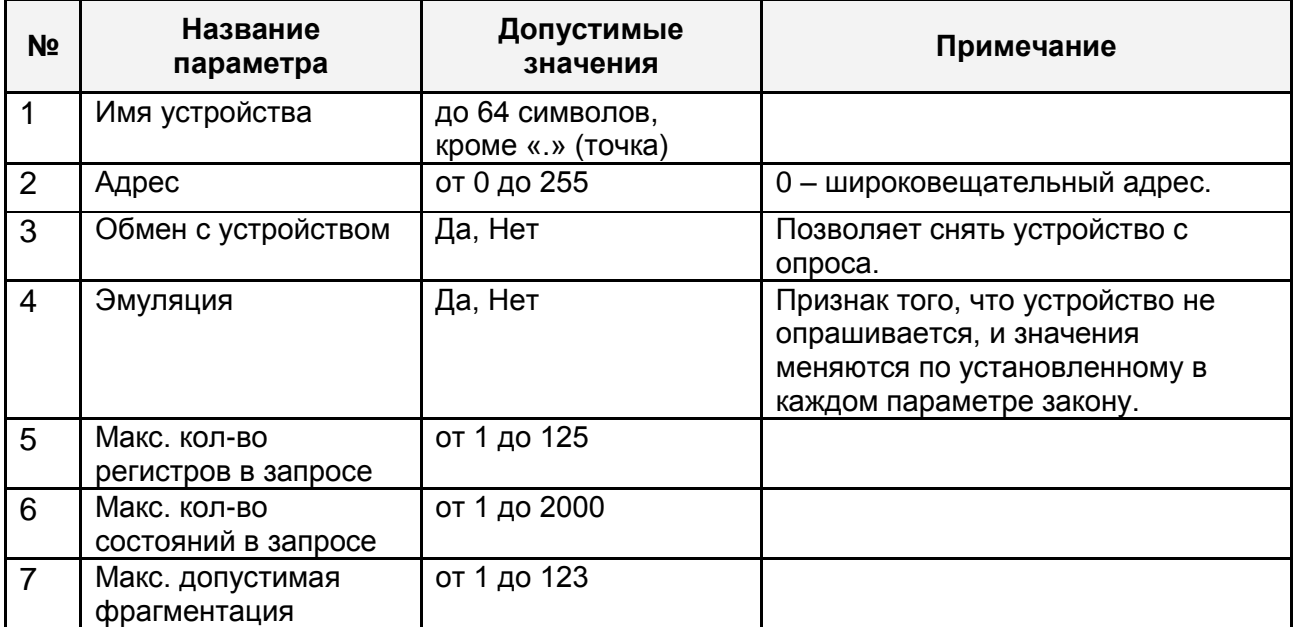

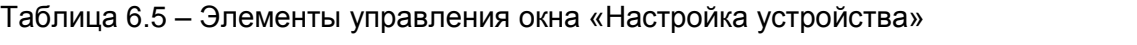

# <span id="page-24-0"></span>**6.4.8 Настройка группы**

Вид диалогового окна настройки группы представлен на рисунке 6.7.

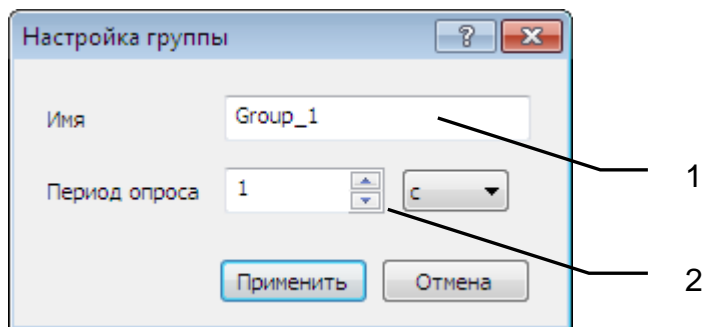

Рисунок 6.7 – Диалоговое окно настройки группы

Диалоговое окно содержит элементы управления, приведѐнные в таблице 6.6.

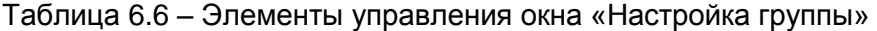

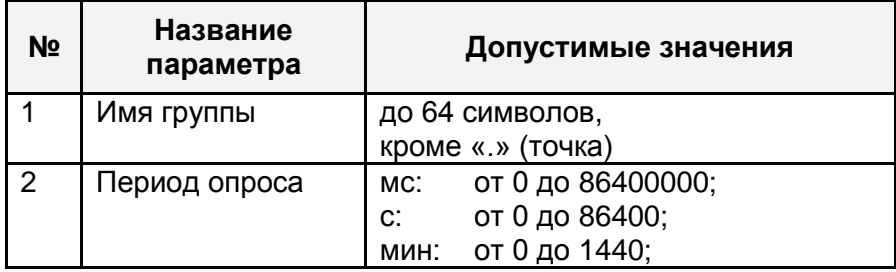

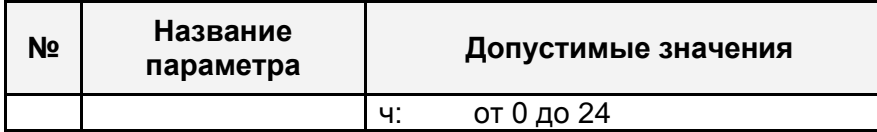

### <span id="page-25-0"></span>**6.4.9 Настройка тега**

Вид диалогового окна добавления/настройки тега представлен на рисунке 6.8. Вид диалогового окна настройки нескольких тегов представлен на рисунке 6.9.

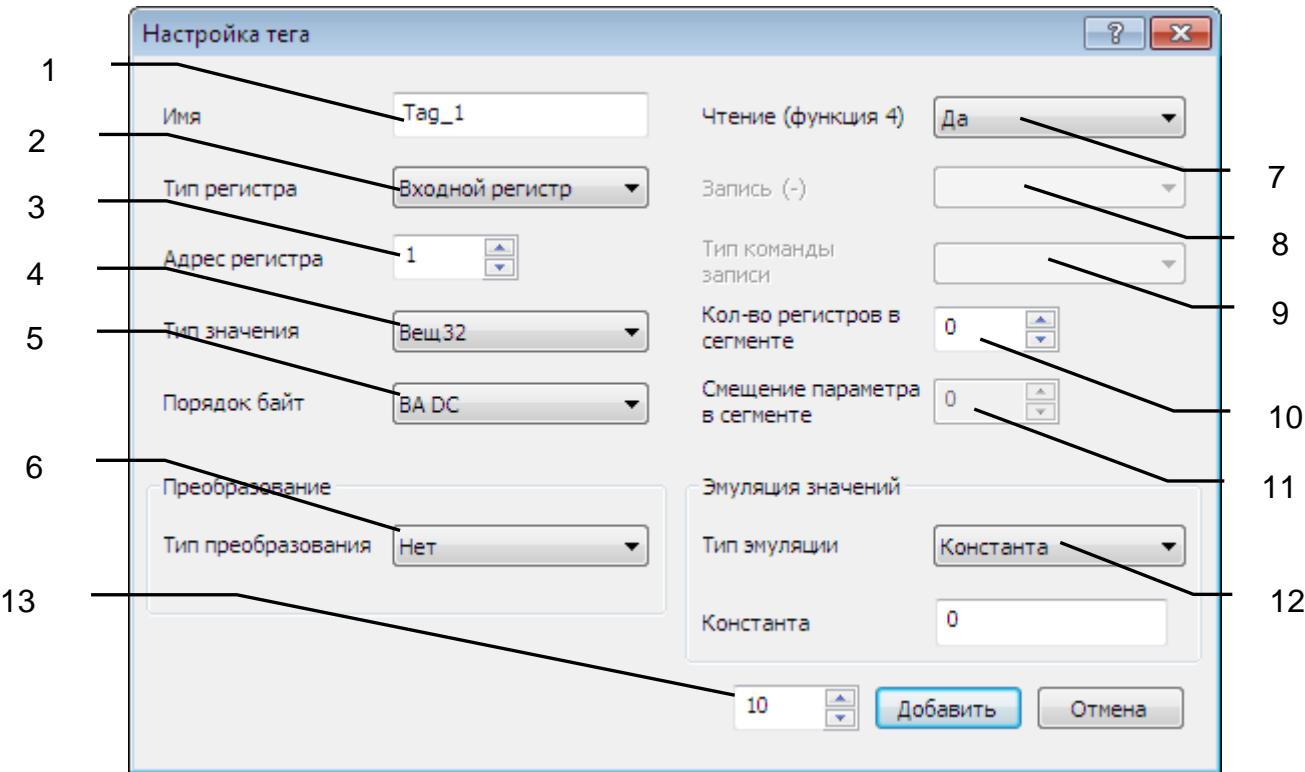

Рисунок 6.8 – Диалоговое окно настройки тега

# ОРС-сервер протоколов Modbus

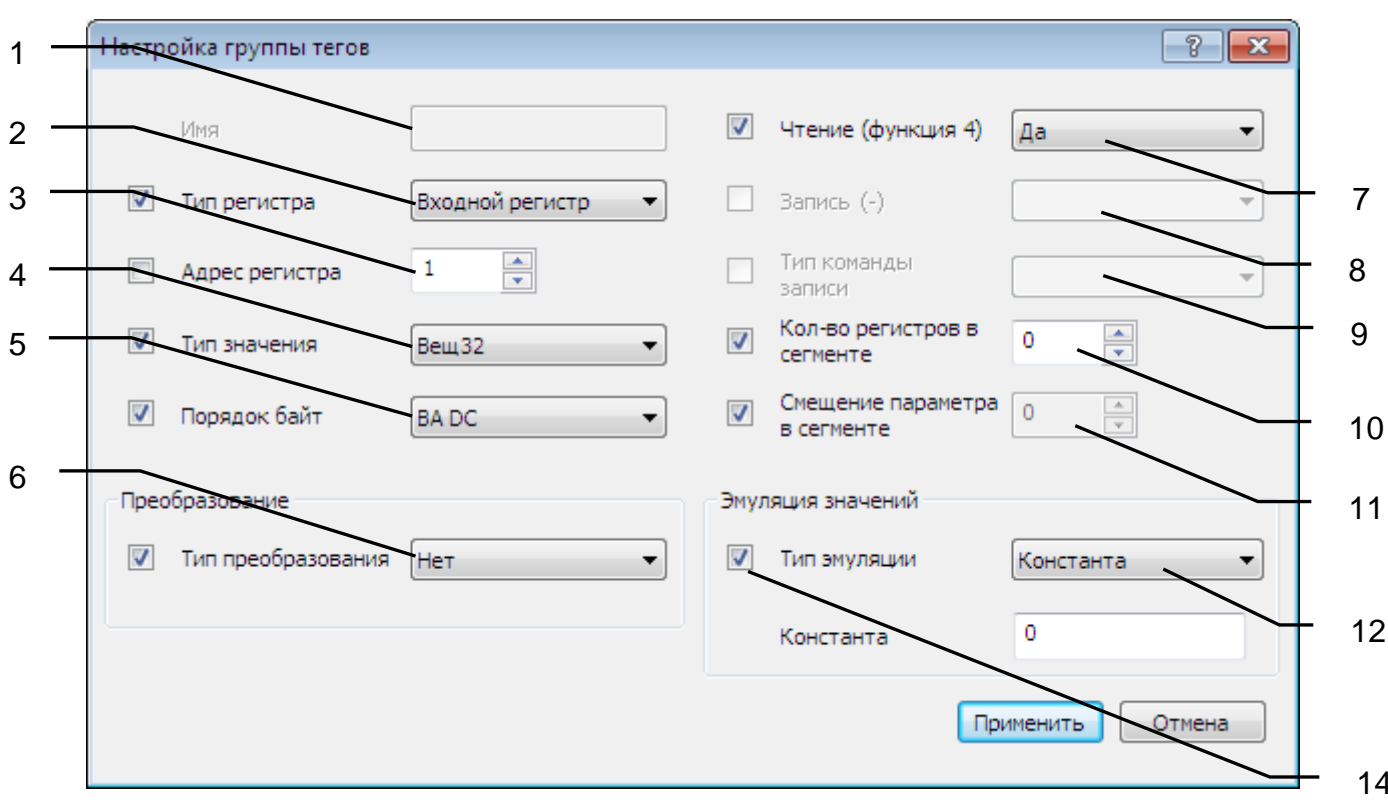

Рисунок 6.9 - Диалоговое окно настройки группы тегов

Диалоговое окно содержит элементы управления, приведённые в таблице 6.7.

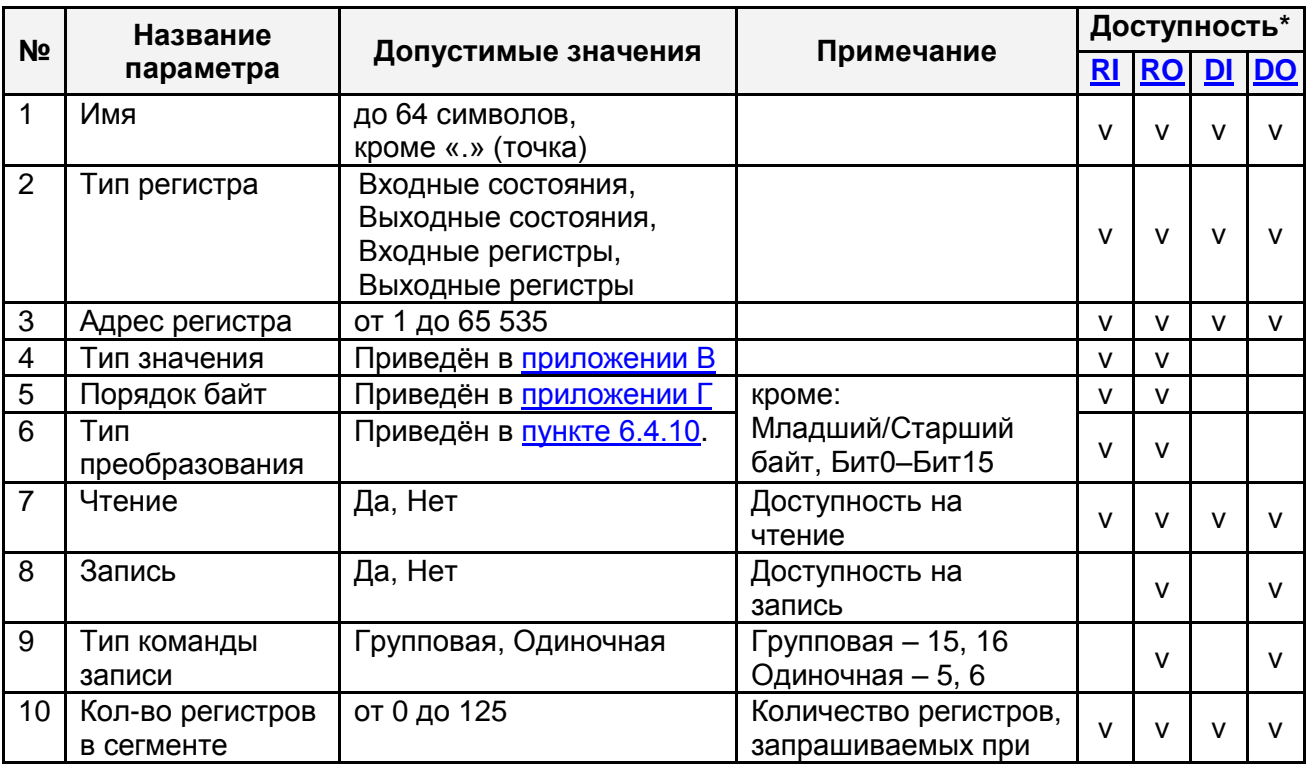

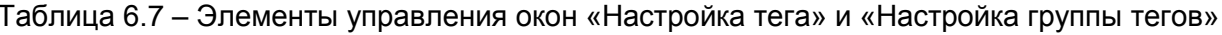

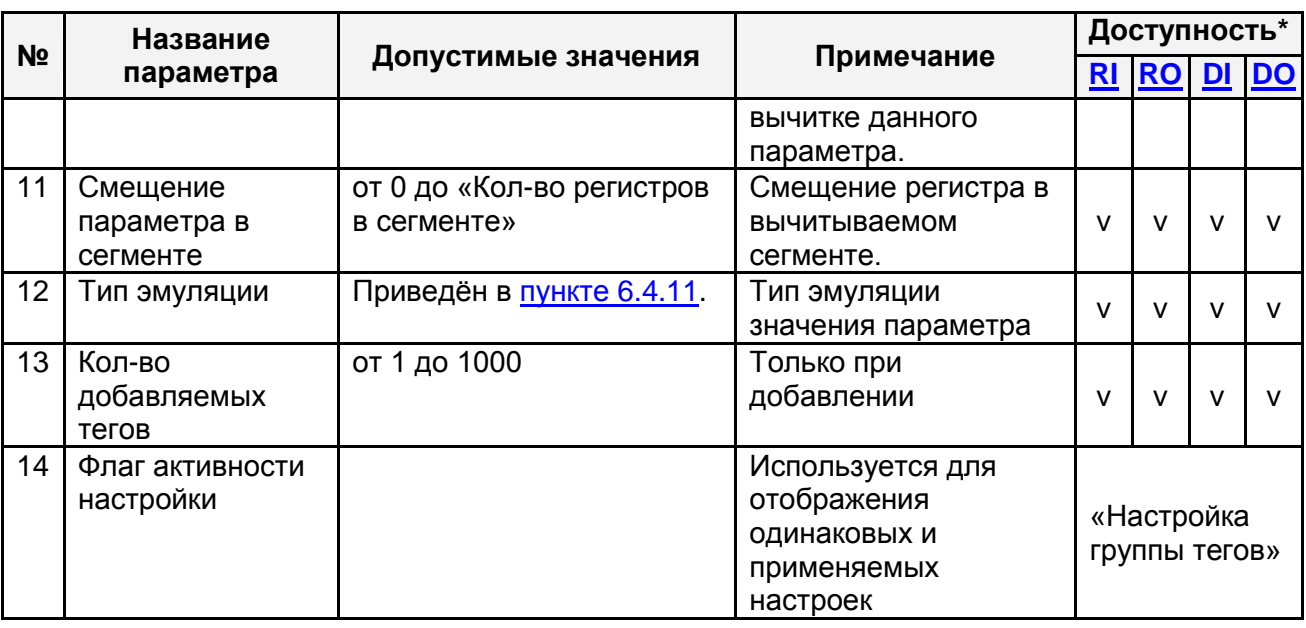

- <span id="page-27-5"></span><span id="page-27-4"></span><span id="page-27-3"></span><span id="page-27-2"></span>\* где RI - входные регистры, RO - выходные регистры,
	- DI входные состояния, DO выходные состояния

В случае добавления нескольких тегов (рисунок 6.8) первый тег будет иметь заданные настройки, а у последующих тегов будут инкрементироваться поля, указанные в таблице 6.2.

## <span id="page-27-6"></span><span id="page-27-0"></span>6.4.10 Преобразование значений тегов

Поддерживаются следующие виды преобразования:

- 1) Нет преобразование отсутствует
- 2) Линейная шкала (см. п.6.4.10.1)
- 3) Множитель (см. п.6.4.10.2)

#### <span id="page-27-7"></span><span id="page-27-1"></span>6.4.10.1 Линейная шкала

Данное преобразование позволяет привести значение из шкалы устройства к шкале конечного значения.

Группа элементов управления типа преобразования «Линейная шкала» приведена на рисунке 6.10.

### **OPC-сервер протоколов Modbus**

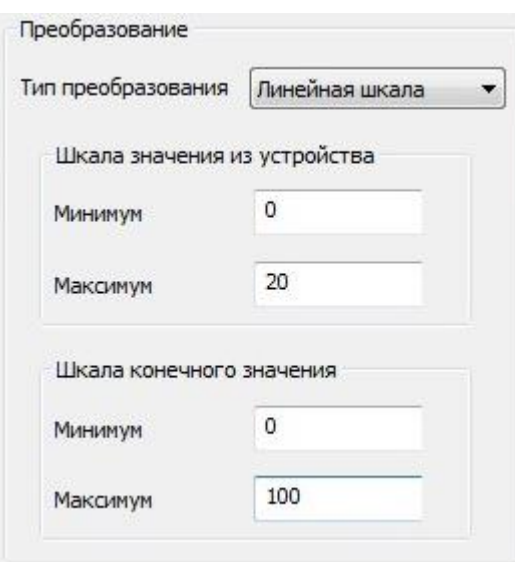

Рисунок 6.10 – Группа элементов управления типа преобразования «Линейная шкала»

Диапазон допустимых значений полей «Минимум» и «Максимум» зависит от выбранного типа значения.

### **Примечание**

Некоторые приборы отдают значение параметра в условных единицах некоторого диапазона (например, токовый сигнал от 0 до 20 мА или код АЦП от 0 до 65535). В системе эти параметры должны быть представлены в диапазоне согласно физическому смыслу параметра (например, МПа или °С). В этом случае необходимо установить настройку тега «Тип преобразования» в значение «Линейная шкала».

### **Пример**

Имеется аналоговый входной модуль для измерения силы тока, в задачу которого входит измерение параметра «Температура». Модуль отдаѐт OPC-серверу значения в диапазоне от 0 до 20 мА, которое должно быть пересчитано в физическое значение параметра в диапазоне от 0 до 100 °С. Настройка данного параметра показана на рисунке 6.10.

Например, значение 10 мА, измеренное аналоговым входным модулем, будет соответствовать температуре 50 °С, значение 4 мА – 20 °С.

### <span id="page-28-1"></span><span id="page-28-0"></span>6.4.10.2 Множитель

Данное преобразование позволяет использовать множитель для формирования конечного значения.

Группа элементов управления типа преобразования «Множитель» приведена на рисунке 6.11.

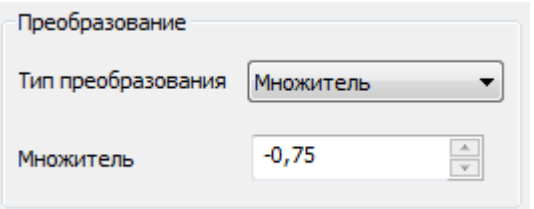

Рисунок 6.11 – Группа элементов управления типа преобразования «Множитель»

Диапазон допустимых значений поля «Множитель»: от -100000.0 до 100000.0.

### <span id="page-29-2"></span><span id="page-29-0"></span>**6.4.11 Эмуляция значений тегов**

Эмуляцией можно управлять при настройке параметров устройства (параметр «Эмуляция»).

Также для управления эмуляцией в режиме работы можно воспользоваться тегом «\_Emulation» (дочерний элемент устройства). Тег доступен на чтение/запись.

В режиме эмуляции качество тегов будет принимать значение OPC\_QUALITY\_LOCAL\_OVERRIDE.

Поддерживаются следующие виды эмуляции:

- 1) Константа [\(см. п.6.4.11.1\)](#page-29-3)
- 2) Случайное число [\(см. п.6.4.11.2\)](#page-30-2)
- 3) Синусоида [\(см. п.6.4.11.3\)](#page-30-3)

### <span id="page-29-3"></span><span id="page-29-1"></span>6.4.11.1 Константа

Данный вид эмуляции позволяет задать константное значение.

Группа элементов управления данного типа эмуляции «Константа» приведена на рисунке 6.12.

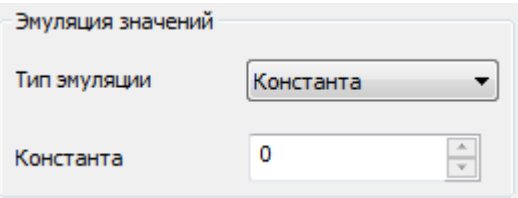

Рисунок 6.12 – Группа элементов управления типа эмуляции «Константа»

Диапазон допустимых значений поля «Константа»: соответствует диапазону значений типа данных значения.

### <span id="page-30-2"></span><span id="page-30-0"></span>6.4.11.2 Случайное число

Данный вид эмуляции позволяет генерировать случайное число от 0.0 до 1.0. Генерация очередного значения производится при каждой попытке чтения значения.

Группа элементов управления типа эмуляции «Случайное число» приведена на рисунке 6.13.

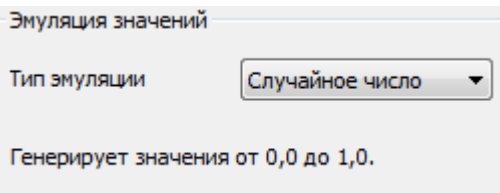

Рисунок 6.13 – Группа элементов управления типа эмуляции «Случайное число»

### **ВНИМАНИЕ!!!**

**При необходимости изменить диапазон эмулируемых значений можно воспользоваться преобразованием типа «Линейная шкала» (**[см. п.6.4.10.1](#page-27-7)**).**

### <span id="page-30-3"></span><span id="page-30-1"></span>6.4.11.3 Синусоида

Данный вид эмуляции позволяет генерировать значения синусоиды от -1.0 до 1.0 с периодом синусоиды, заданной параметром «Период» в секундах. Генерация очередного значения производится при каждой попытке чтения значения.

Группа элементов управления данного типа эмуляции «Синусоида» приведена на рисунке 6.14.

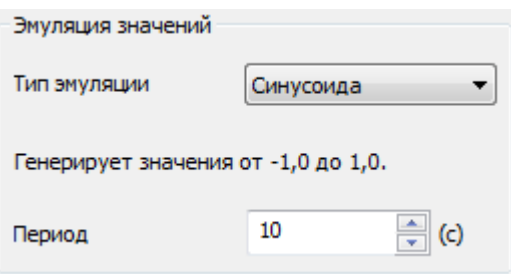

Рисунок 6.14 – Группа элементов управления типа эмуляции «Синусоида»

Диапазон допустимых значений поля «Период»: от 1 до 60.

### **Внимание!**

**При необходимости изменить диапазон эмулируемых значений можно воспользоваться преобразованием типа «Линейная шкала» (**[см. п.6.4.10.1](#page-27-7)**).**

# <span id="page-31-0"></span>**6.4.12 Поиск устройства**

Для поиска устройства на выбранном в дереве конфигурации канале связи нужно выбрать пункт меню «*ПравкаНайти устройство*».

В результате откроется диалоговое окно, приведѐнное на рисунке 6.15.

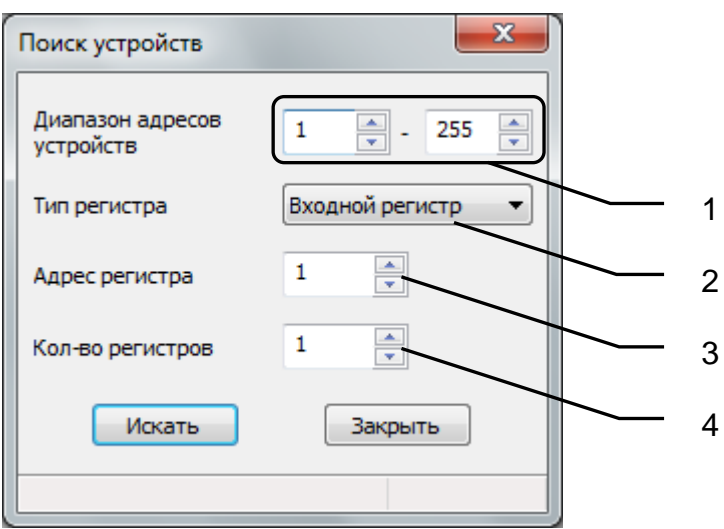

Рисунок 6.15 – Диалоговое окно поиска устройств на канале связи

Описание элементов управления диалогового окна «Поиск устройств» приведено в таблице 6.8.

Таблица 6.8 – Элементы управления диалогового окна «Поиск устройств»

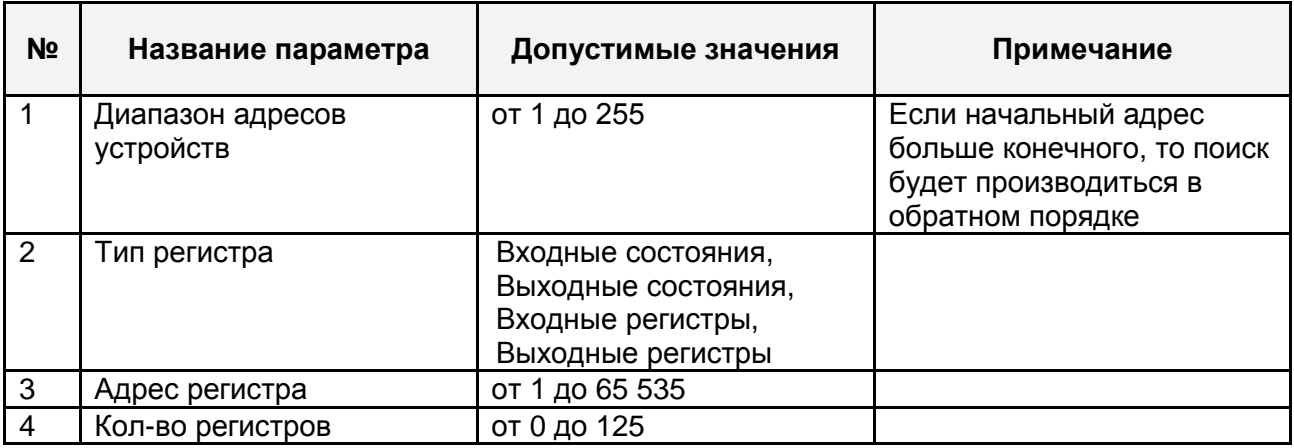

Для поиска нужно задать необходимые параметры и нажать кнопку «Искать». Найденные устройства будут представлены списком (см. рисунок 6.16).

### ОРС-сервер протоколов Modbus

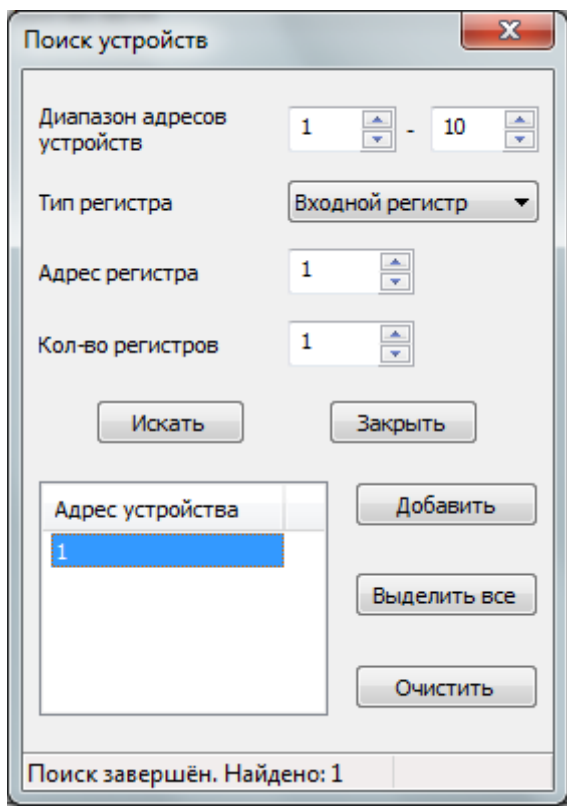

Рисунок 6.16 - Добавление найденного устройства

Для добавления найденных устройств нужно выделить их в списке и нажать кнопку «Добавить».

### <span id="page-32-0"></span>6.4.13 Уникальность элемента конфигурации

Уникальность элементов конфигурации должна соблюдаться в пределах уровня ветки иерархии элементов. Проверка на уникальность производится только при добавлении новых элементов и изменении свойств элементов.

При копировании/вставке нескольких элементов проверка уникальности свойств не производится (кроме имени) и возлагается на Пользователя. Это сделано для удобства процесса конфигурирования.

Проверка уникальности элемента производится на основе сравнения перечня свойств в зависимости от типа элемента (см. таблицу 6.9).

| N <sub>2</sub> | Тип элемента           | Свойства для проверки уникальности |  |
|----------------|------------------------|------------------------------------|--|
|                | Канал (СОМ-порт)       | Номер СОМ-порта                    |  |
|                | Канал (ТСР-соединение) | IP-адрес,<br>TCP-nopT              |  |

Таблица 6.9 - Перечень свойств проверки уникальности элемента конфигурации

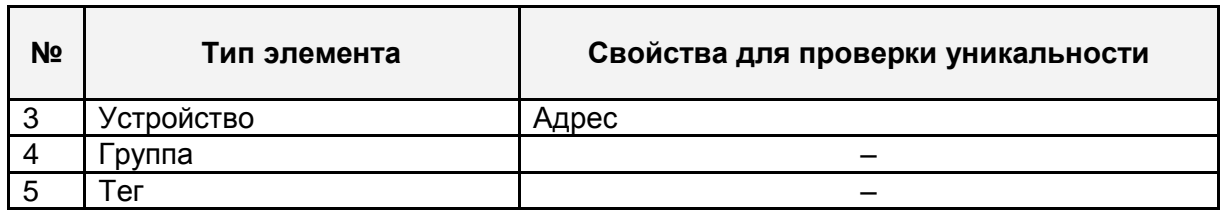

### <span id="page-33-2"></span><span id="page-33-0"></span>**6.4.14 Настройка ведения статистики**

Для задания параметров ведения статистики работы OPC-сервера необходимо выбрать пункт меню «*СтатистикаНастройка*». На экране появится диалоговое окно, приведенное на рисунке 6.17.

Для просмотра накопленной статистики необходимо выбрать пункт меню «*СтатистикаПоказать*».

Для принудительной очистки статистики необходимо выбрать пункт меню «*СтатистикаОчистить*».

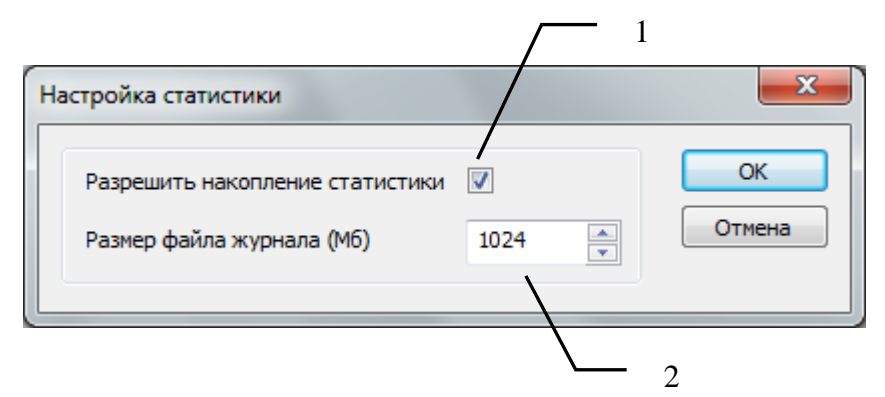

Рисунок 6.17 – Окно задания параметров ведения статистики

Диалоговое окно содержит следующие элементы:

1 Разрешить накопление статистики.

2 Размер файла журнала (Мб). Параметр ограничивает максимальный размер файла статистики (от 1 до 1024 Мб). При достижении файлом этого размера происходит его очистка.

### <span id="page-33-1"></span>**6.4.15 Сохранение конфигурации**

Сохранение конфигурации OPC-сервера производится выбором пункта меню «*ФайлСохранить конфигурацию*» (F2) или нажатием кнопки «*Сохранить файл конфигурации*» панели инструментов.

### <span id="page-34-0"></span>**6.4.16 Импорт/экспорт конфигурации в формат CSV**

Функции импорта/экспорта доступны через меню «**Файл**» пункт «**Импорт/Экспорт конфигурации»**.

Разделитель файла CSV: «**;**» (точка с запятой).

Кодировка: Windows ANSI.

Каждая строка файла описывает настройки канала, устройство, группу опроса, тег, для чего используются ключевые слова [CHANNEL,](#page-35-1) [DEVICE,](#page-36-2) [GROUP](#page-36-3) и [TAG](#page-37-1) соответственно. Пример файла представлен на рисунке 6.18.

```
CHANNEL; 1; 2; 3; 4; 5; 6; 7; 8; 9; 10; 11; 12; 13; 14
;Channel 1;COM-nopT;MODBUS RTU;500;3;0;2;9600;8;1;HeT;HeT;HeT;HeT
DEVICE; 1; 2; 3; 4; 5; 6; 7
; Device 1; 1; Нет; 125; 2000; 0; Да
GROUP:1:2:3;Group 1;0;Mc
TAG; 1; 2; 3; 4; 5; 6; 7; 8; 9; 10; 11; 12; 13; 14; 15; 16; 17
;Таq 1;Входной регистр;1;0;0;Да;;;Вещ32;ВА DC;Нет;;;;;Константа;0,00000
;Tag 10;Входной регистр;19;0;0;Да;;;Вещ32;ВА DC;Нет;;;;;Константа;0,00000
;Tag 2;Входной регистр; 3;0;0;Да;;;Вещ32;ВА DC;Нет;;;;;Константа;0,00000
;Tag 3;Входной регистр;5;0;0;Да;;;Вещ32;ВА DC;Нет;;;;;Константа;0,00000
;Tag 4;Входной регистр; 7;0;0;Да;;;Вещ32;ВА DC;Нет;;;;;Константа;0,00000
; Тад 5; Входной регистр; 9; 0; 0; Да; ;; Вещ32; ВА DC; Нет;;;;;; Константа; 0, 00000
;Tag 6; Входной регистр; 11; 0; 0; Да; ;; Вещ32; ВА DC; Нет;;;;;; Константа; 0, 00000
;Таq 7;Входной регистр;13;0;0;Да;;;Вещ32;ВА DC;Нет;;;;;Константа;0,00000
;Taq 8;Bxoдной регистр;15;0;0;Да;;;Bem32;BA DC;Heт;;;;;Константа;0,00000
;Tag 9;Входной регистр; 17; 0; 0; Да; ;; Вещ32; ВА DC; Нет; ;;;;; Константа; 0, 00000
```
Рисунок 6.18 – Пример csv-файла

При необходимости файл может быть открыт для редактирования программой MS Excel (см. рисунок 6.19).

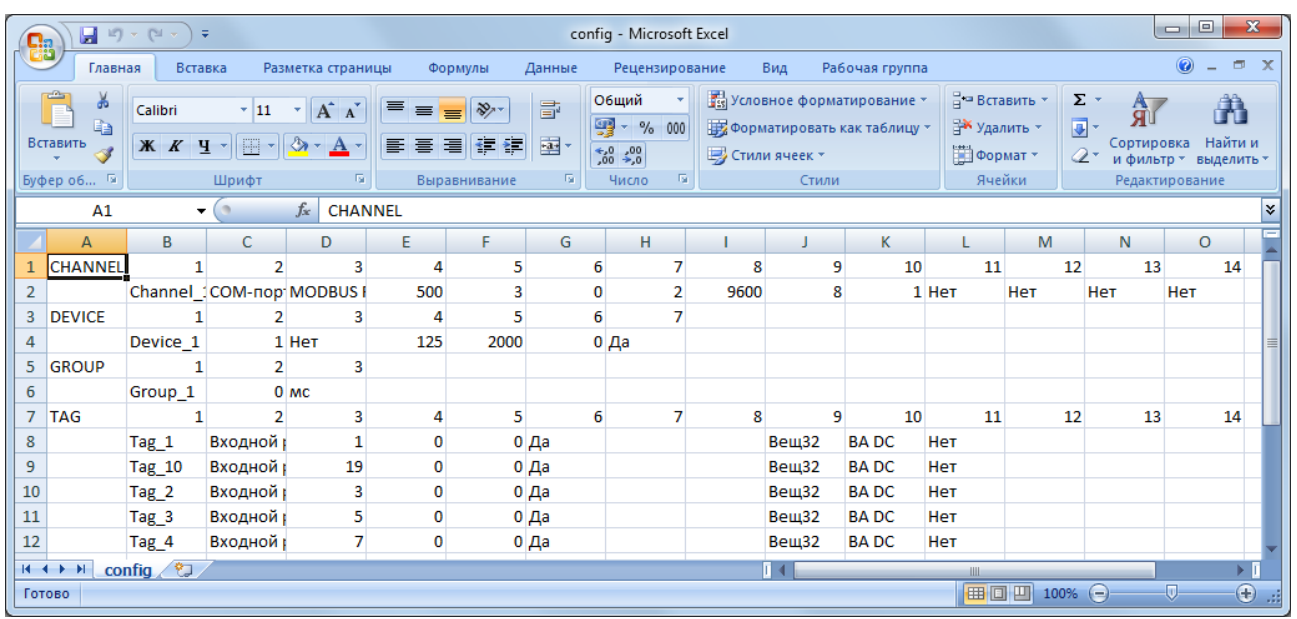

Рисунок 6.19 – Редактирование текстового файла конфигурации в МS Excel

# **ВНИМАНИЕ!!!**

**Положение поля должно соответствовать номеру в поле «№» таблицы. При отсутствии значения поле должно быть пустым, т.е. «;;».**

# <span id="page-35-1"></span><span id="page-35-0"></span>6.4.16.1 Строка настроек канала (CHANNEL)

Строка настроек канала (CHANNEL) содержит поля, приведѐнные в таблице 6.10.

# Таблица 6.10 – Поля строки настроек канала (CHANNEL)

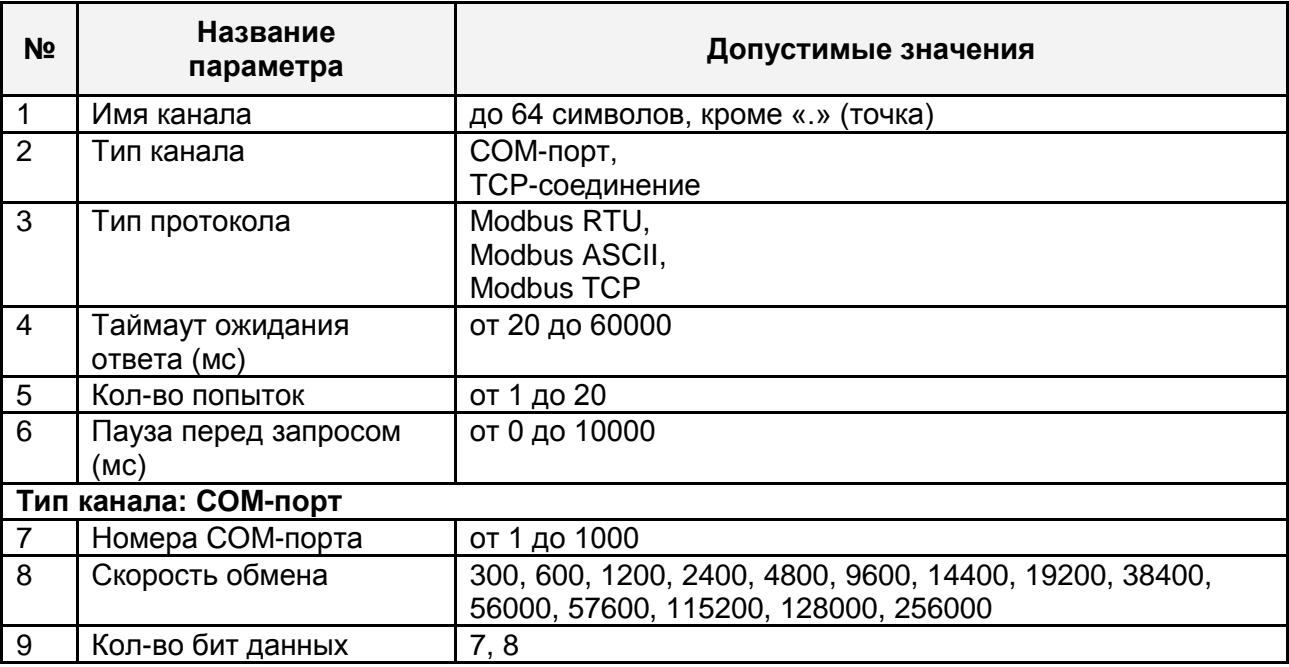

# **OPC-сервер протоколов Modbus**

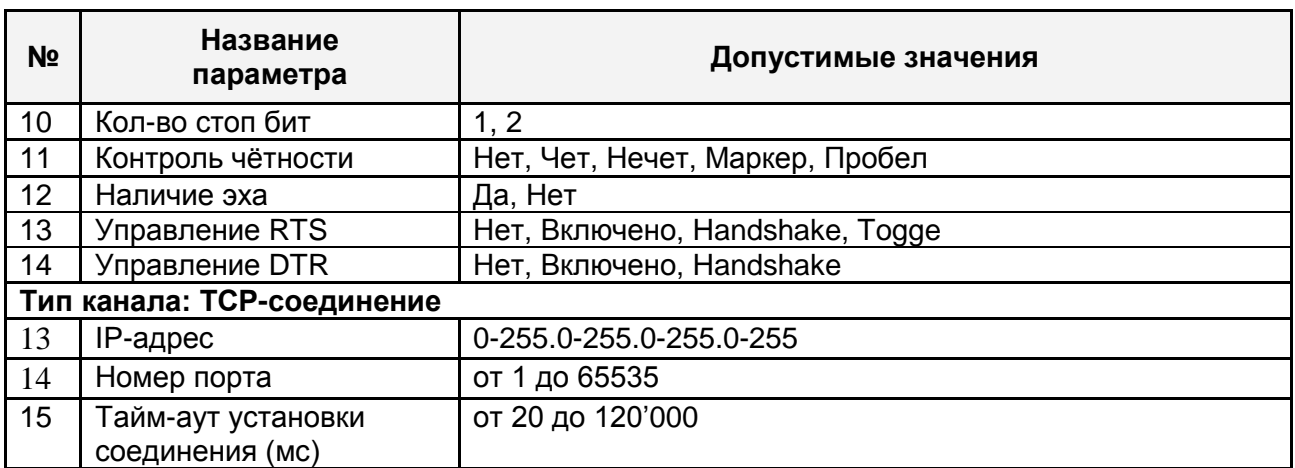

# <span id="page-36-2"></span><span id="page-36-0"></span>6.4.16.2 Строка настроек устройства (DEVICE)

Строка настроек устройства (DEVICE) содержит поля, приведѐнные в таблице 6.11.

Таблица 6.11 – Поля строки настроек устройства (DEVICE)

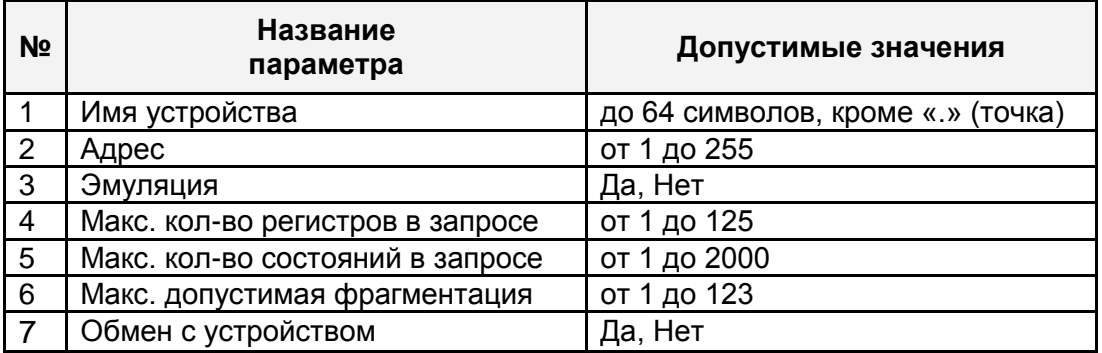

# <span id="page-36-3"></span><span id="page-36-1"></span>6.4.16.3 Строка настроек группы (GROUP)

Строка настроек группы (GROUP) содержит поля, приведѐнные в таблице 6.12.

Таблица 6.12 – Поля строки настроек группы (GROUP)

| N <sub>2</sub> | Название<br>параметра                  | Допустимые значения                                                                           |
|----------------|----------------------------------------|-----------------------------------------------------------------------------------------------|
|                | Имя группы                             | до 64 символов, кроме «.» (точка)                                                             |
| 2              | Период опроса                          | от 0 до 86400000;<br>MC.<br>от 0 до 86400;<br>C:<br>от 0 до 1440;<br>мин:<br>от 0 до 24<br>ч: |
| 3              | Единица измерения поля «Период опроса» | MC, C, MNH, Y                                                                                 |

<span id="page-37-1"></span><span id="page-37-0"></span>Строка настроек тега (TAG) 6.4.16.4

Строка настроек тега (TAG) содержит поля, приведённые в таблице 6.13.

Таблица 6.13 - Поля строки настроек тега (TAG)

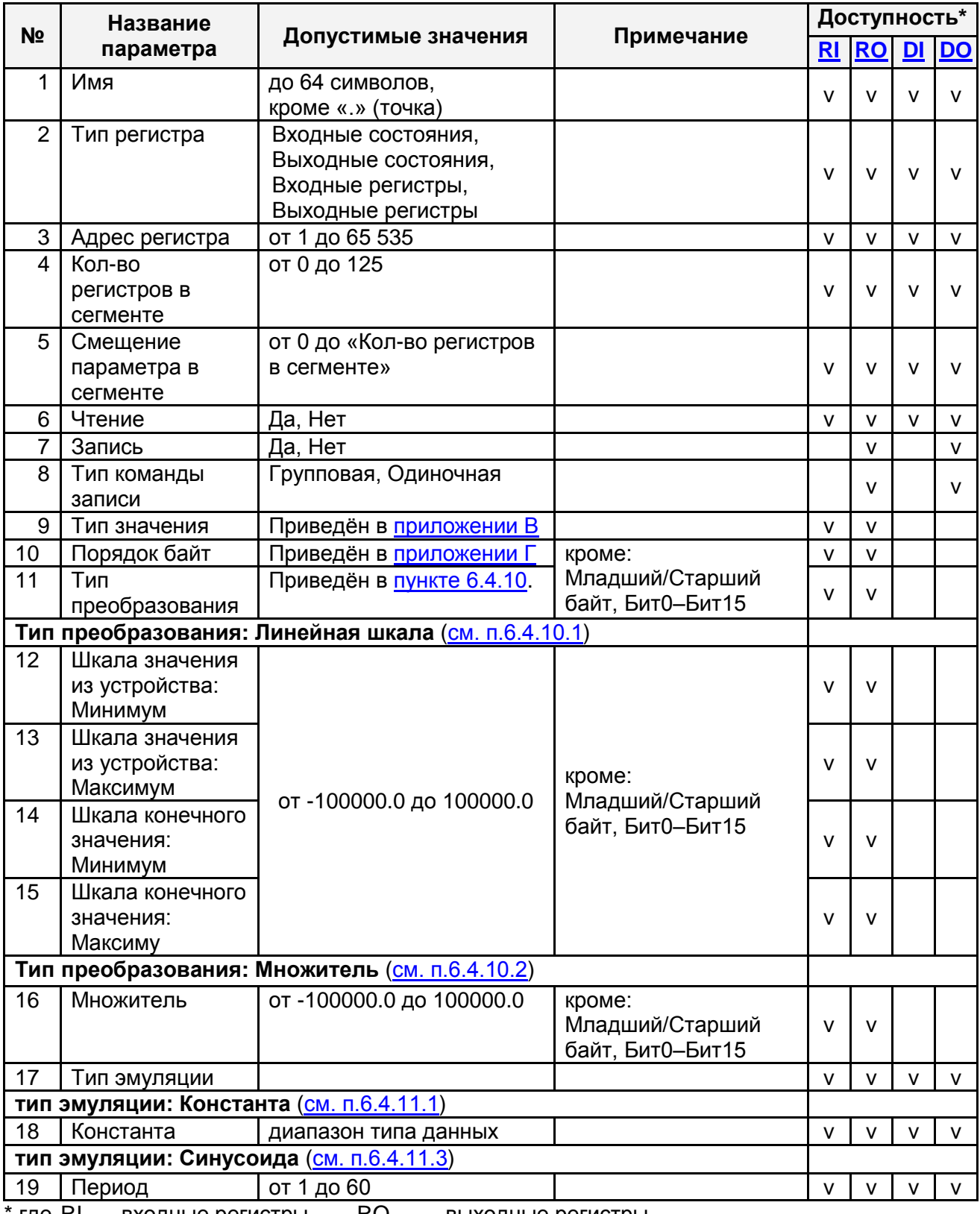

<span id="page-37-3"></span><span id="page-37-2"></span>где RI - входные регистры, RO - выходные регистры,

<span id="page-38-2"></span><span id="page-38-1"></span>DO **DO** DI - входные состояния. - выходные состояния.

<span id="page-38-0"></span>6.4.16.5 Просмотр отчёта импорта/экспорта

В процессе импорта/экспорта конфигурации производится формирование файла отчёта. Отчёт представлен в виде текстового файла.

Для просмотра отчёта воспользоваться нужно пунктом меню «Файл->Импорт/экспорт конфигурации->Просмотр отчёта».

В результате, при наличии, откроется файл отчёта в текстовом редакторе «Блокнот». Если файл отчёта отсутствует, то будет выведено соответствующее сообщение.

Файл отчёта содержит путь к файлу «.csv» и время выполнения операции импорта/экспорта конфигурации. Также файл отчёта может содержать ошибки импорта конфигурации из файла формата «.csv» в случае из наличия. Список возможных сообщений отчета импорта/экспорта конфигурации приведён в таблице 6.14.

| N <sub>2</sub> | Формат сообщения*                                                      |  |  |  |  |
|----------------|------------------------------------------------------------------------|--|--|--|--|
|                | Экспорт конфигурации из CSV                                            |  |  |  |  |
| 1              | Экспорт в файл <%CSV>.                                                 |  |  |  |  |
| $\overline{2}$ | Экспорт конфигурации закончился ошибкой.                               |  |  |  |  |
| 3              | Экспорт конфигурации выполнен успешно.                                 |  |  |  |  |
| 4              | Время экспорта: <%SEC> секунд.                                         |  |  |  |  |
|                | Импорт конфигурации в CSV                                              |  |  |  |  |
| 5              | Импорт файла <%CSV>.                                                   |  |  |  |  |
| 6              | Ошибка открытия файла <%CSV>.                                          |  |  |  |  |
| $\overline{7}$ | Импорт конфигурации закончился ошибкой.                                |  |  |  |  |
| 8              | Импорт конфигурации выполнен успешно.                                  |  |  |  |  |
| 9              | Время импорта: <%SEC> секунд.                                          |  |  |  |  |
| 10             | Строка %S: ошибка поля <%N>.                                           |  |  |  |  |
| 11             | Строка %S: ошибка дублирования имени '[имя]'.                          |  |  |  |  |
| 12             | Строка %S: ошибка: Канал с заданным номером СОМ-порта уже существует   |  |  |  |  |
| 13             | Строка %S: ошибка: Канал с заданным IP-адресом и портом уже существует |  |  |  |  |
| 14             | Строка %S: ошибка: Устройство с заданными настройками уже существует   |  |  |  |  |
| 15             | Строка %S: ошибка: Тег с заданными настройками уже существует          |  |  |  |  |
| 16             | Строка %S: неверный формат файла.                                      |  |  |  |  |
| 17             | Строка %S: неизвестное ключевое слово '[ключевое слово]'.              |  |  |  |  |

Таблица 6.14 – Сообщения отчета импорта/экспорта конфигурации

\* где <%CSV > - полный путь к файлу формата «.csv»;

 $<\!\%$ S> - номер строки в файле «.csv»;

<sup>&</sup>lt;%SEC> - количество секунд выполнения операции;

<%N> – номер поля в строке файла «.csv»;

### <span id="page-39-0"></span>**6.4.17 Импорт конфигурации OPC-сервера Modbus и OPC-сервера Modbus TCP**

OPC-сервер поддерживает функцию импорта файлов конфигурации OPC-серверов Modbus версии 1.41 и Modbus TCP версии 1.23.

Для импорта файла конфигурации нужно выбрать пункт меню «**Файл** - Жипорт/Экспорт конфигурации - Импорт» (Ctrl + I).

В диалоговом окне открытия файла нужно выбрать тип файла «*Modbus RTU/TCP Cfg (\*.cfg)»* (см. рисунок 6.20).

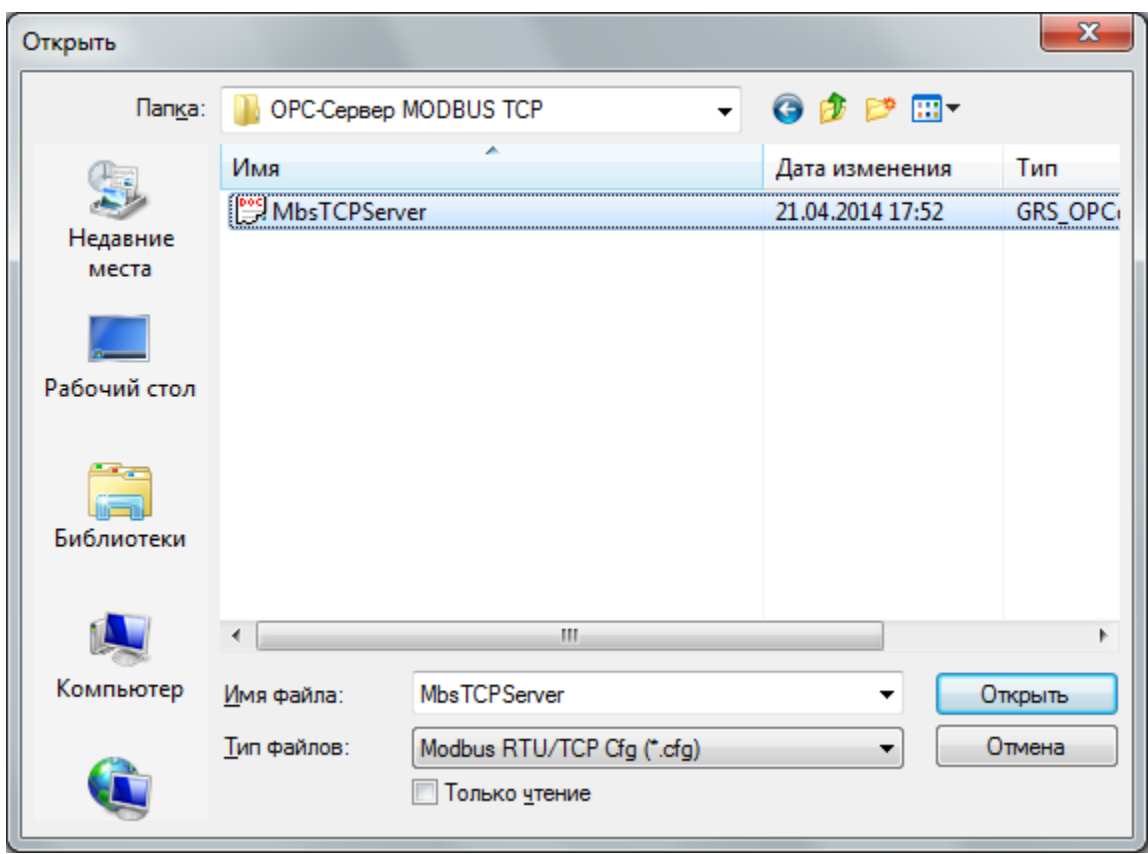

Рисунок 6.20 – Диалоговое окно о программе

### <span id="page-39-1"></span>**6.4.18 Справка**

Для просмотра справки нужно выбрать пункт меню «*ПомощьСправка*» (F1).

### <span id="page-40-0"></span>**6.4.19 Сведения о программе**

Для просмотра сведений о программе необходимо выбрать пункт меню «*ПомощьО программе*» (рисунок 6.21).

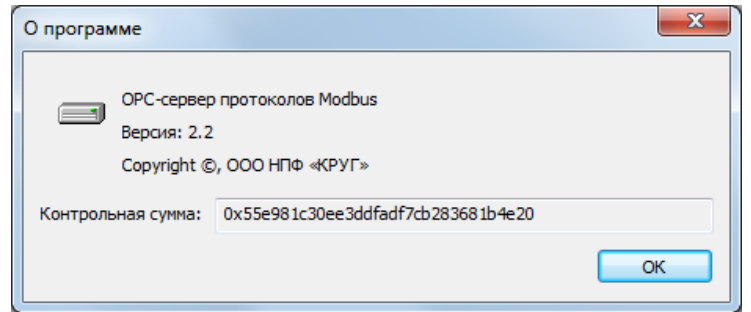

Рисунок 6.21 – Диалоговое окно о программе

### <span id="page-40-1"></span>**6.4.20 Закрытие окна конфигурации**

Закрытие окна конфигурации производится нажатием на кнопку «» в заголовке окна или выбором пункта меню **«***ФайлВыход»* (Alt + F4).

# <span id="page-40-2"></span>**6.5 Описание работы OPC-сервера.**

### <span id="page-40-3"></span>**6.5.1 Основной алгоритм работы OPC-сервера**

При первом обращении OPC-клиента к OPC-серверу средствами подсистемы COM производится автоматический запуск OPC-сервера. Подключение каждого последующего OPC-клиента производится к уже запущенному процессу. Таким образом, OPC-сервер может обслуживать запросы нескольких клиентов. В случае отключения всех OPC-клиентов сервер автоматически выгружается через 5 секунд.

При работе с DA-клиентами устройство начинает опрашиваться OPC-сервером только после того, как OPC-клиент запросит хотя бы один тег с этого устройства. При этом на сервере заводится отдельный поток опроса устройств по каждому каналу связи.

В случае записи значений в теги, поддерживающие запись, OPC-сервер отсылает команду записи данного значения в устройство.

При отсутствии ответа от устройства на заданное количество попыток опроса, принимается решение об отсутствии связи с прибором. При этом качество значений опрашиваемых тегов данного прибора устанавливается в OPC\_QUALITY\_BAD. Если при

последующих запросах устройство, то опрошенные теги будут иметь качество OPC\_QUALITY\_GOOD.

Значение полей «Количество попыток» и «Ожидание ответа» влияет на время реакции OPC-сервера на обрыв связи с устройством. Оно равно «Количество попыток», умноженное на значение параметра «Ожидание ответа».

Период опроса параметров устройства определяется настройками каждой отдельной группы.

OPC-сервер дополнительно предоставляет для каждого тега несколько стандартных атрибутов, список которых представлен ниже. Назначение и подробное описание данных атрибутов приведено в спецификациях OPC Data Access версии 2.05a.

Список атрибутов DA-тегов:

- 1 Item Canonical (Тип величины);
- 2 Item Value (Значение величины);
- 3 Quality (Достоверность величины);
- 4 Timestamp (Временная метка);
- 5 Item Access rights (Права доступа);
- 6 Item Description (Описание тега).

### <span id="page-41-0"></span>**6.5.2 Формирование статистики работы**

В процессе своей работы OPC–сервер осуществляет накопление статистики. Статистика содержит диагностическую информацию и информацию об ошибочных ситуациях, возникших в процессе работы OPC-сервера. Для каждого сообщения указано время и дата его регистрации.

Настройка ведения статистики описана в п. [6.4.14.](#page-33-2)

Для просмотра накопленной статистики необходимо выбрать пункт меню «*СтатистикаПоказать*».

Для принудительной очистки статистики необходимо выбрать пункт меню «*СтатистикаОчистить*».

Список сообщений о работе OPC-сервера:

Сообщения о запуске OPC-сервера OPC-клиентом средствами подсистемы COM:

- *1. Запуск в основном режиме*
- *2. Запуск в режиме конфигурирования*
- *3. Запуск в режиме регистрации*
- *4. Запуск в режиме разрегистрации*

Сообщения о состоянии связи с OPC-сервером:

*Канал <'Имя канала'> (COM-порт <Номер COM-порта>) Прибор <'Имя прибора'> (адрес <адрес>):* 

- *5. Есть связь*
- *6. Нет связи*
- *7. Принят ошибочный пакет*
- *8. Нет ответа от устройства (timeout=<кол-во мс>, попытка=<кол-во попыток>)*
- *9. Ошибка открытия порта связи*

Сообщения от аппаратной защиты:

- *10. Электронный ключ найден*
- *11. Электронный ключ не найден/не исправен или порт не исправен*

## <span id="page-44-1"></span><span id="page-44-0"></span>**ПРИЛОЖЕНИЕ А. Правила формирования полного имени тэга**

В общем случае полное имя тэга представляет собой строку символов следующего формата:

**<Имя канала>.<Имя устройства>.<Имя группы>.<Имя параметра>**, где:

 **<Имя канала>** – имя канала OPC-сервера (строка 1-64 символа, вводится пользователем);

 **<Имя устройства>** – имя устройства (строка 1-64 символа, вводится пользователем);

**<Имя группы>** – имя группы (строка 1-64 символа, вводится пользователем).

 **<Имя параметра>** – имя параметра (строка 1-64 символа, вводится пользователем).

Исключением являются диагностические теги устройства:

 Эмуляция («\_Emulation») (чтение/запись) – при записи значения тега «Эмуляция» производится включение/отключение эмуляции «Устройства».

• Обмен (« Exchange») (чтение/запись) – при записи значения тега «Обмен» производится включение/отключение обмена с «Устройством».

• Наличие связи («\_Connection») (только чтение) – может принимать следующие значения:

0 – нет подключения;

- $-1 -$ есть связь (нет ошибок);
- 2 производится попытка установки соединения с удалѐнным контроллером;
- 3 есть подключение, нет ответа.
- Время ответа устройства (« ResponseTime»)(чтение), измеряется в секундах.
- Время обмена с устройством (« ScanTime») (чтение), измеряется в секундах.

# <span id="page-45-0"></span>**ПРИЛОЖЕНИЕ Б. Перечень поддерживаемых Modbus функций**

Перечень поддерживаемых Modbus функции приведѐн в таблице Б.1.

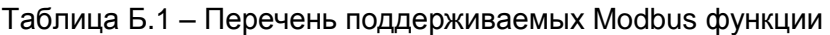

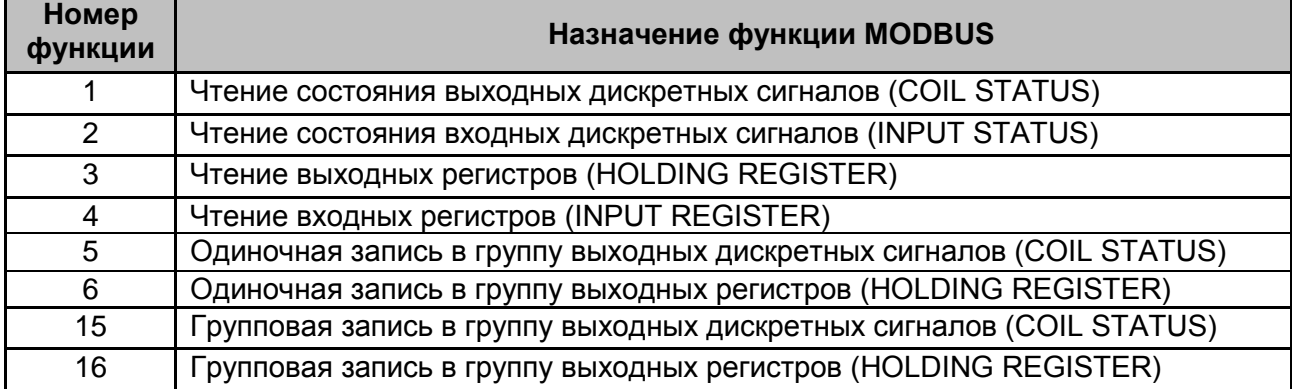

# <span id="page-46-1"></span><span id="page-46-0"></span>**ПРИЛОЖЕНИЕ В. Типы значений параметров устройства**

Перечень поддерживаемых типов значений параметров устройства приведѐн в таблице В.1.

Таблица В.1 – Типы значений параметров

| Наименование типа                              | Описание                              |                       |  |
|------------------------------------------------|---------------------------------------|-----------------------|--|
| Вещ32                                          | Значение с плавающей запятой 32-бита. |                       |  |
| Вещ64<br>Значение с плавающей запятой 64-бита. |                                       |                       |  |
| Цел16                                          | 2-байтовое беззнаковое значение       | от 0 до 65 535        |  |
|                                                | целочисленного типа.                  |                       |  |
| Цел32                                          | 4-байтовое беззнаковое значение       | от 0 до 4 294 967 295 |  |
|                                                | целочисленного типа.                  |                       |  |
| Цел16(знак)                                    | 2-байтовое знаковое значение          | от -32 768 до 32 767  |  |
|                                                | целочисленного типа.                  |                       |  |
| Цел32(знак)                                    | 4-байтовое знаковое значение          | от -2 147 483 648     |  |
|                                                | целочисленного типа.                  | до 2 147 483 647      |  |
| Младший байт                                   | Младший байт регистра                 | от 0 до 255           |  |
| Старший байт                                   | Старший байт регистра                 |                       |  |
| Бит0                                           | Значение 0-го бита регистра Modbus    |                       |  |
| Бит1                                           | Значение 1-го бита регистра Modbus    |                       |  |
| Значение 2-го бита регистра Modbus<br>Бит2     |                                       |                       |  |
| Бит3                                           | Значение 3-го бита регистра Modbus    |                       |  |
| Бит4                                           | Значение 4-го бита регистра Modbus    |                       |  |
| Бит5                                           | Значение 5-го бита регистра Modbus    |                       |  |
| <b>Бит6</b>                                    | Значение 6-го бита регистра Modbus    |                       |  |
| Бит7                                           | Значение 7-го бита регистра Modbus    | 0 или 1               |  |
| Бит8                                           | Значение 8-го бита регистра Modbus    |                       |  |
| Бит9                                           | Значение 9-го бита регистра Modbus    |                       |  |
| <b>Бит10</b>                                   | Значение 10-го бита регистра Modbus   |                       |  |
| <b>Бит11</b>                                   | Значение 11-го бита регистра Modbus   |                       |  |
| Бит12                                          | Значение 12-го бита регистра Modbus   |                       |  |
| Бит13                                          | Значение 13-го бита регистра Modbus   |                       |  |
| Бит14                                          | Значение 14-го бита регистра Modbus   |                       |  |
| <b>Бит15</b>                                   | Значение 15-го бита регистра Modbus   |                       |  |

# <span id="page-47-1"></span><span id="page-47-0"></span>**ПРИЛОЖЕНИЕ Г. Порядок байт регистров Modbus**

Перечень поддерживаемых порядков байт регистров Modbus приведѐн в таблице Г.1.

| Разрядность типа | Порядок байт       |  |
|------------------|--------------------|--|
| <b>16 бит</b>    | AB                 |  |
|                  | BA                 |  |
| 32 бита          | AB CD              |  |
|                  | CD AB              |  |
|                  | <b>BADC</b>        |  |
|                  | DC BA              |  |
| 64 бита          | AB CD EF GH        |  |
|                  | <b>GH EF CD AB</b> |  |
|                  | <b>BA DC FE HG</b> |  |
|                  | <b>HG FE DC BA</b> |  |

Таблица Г.1 – Порядок байт регистров Modbus